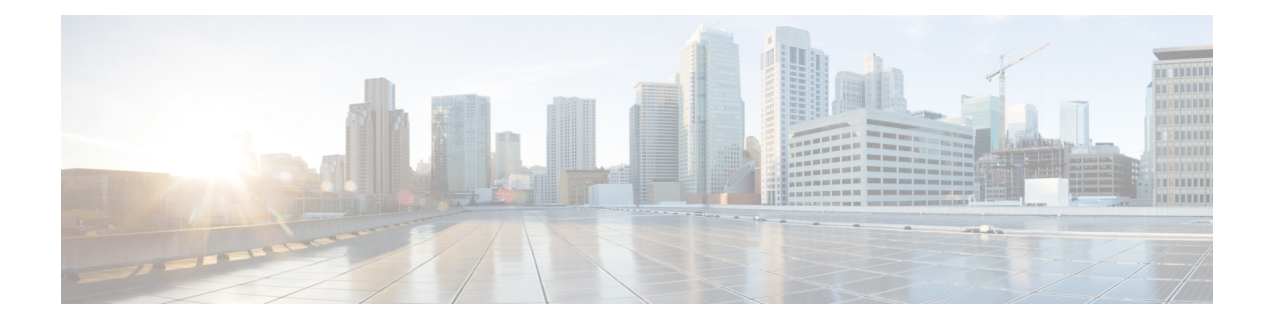

# **Configuring Ethernet Virtual Circuit**

This chapter describes Ethernet Virtual Circuit (EVC), EVC types, Ethernet Flow Point (EFP), and bridge domain. This chapter also describes procedures to configure EVC.

This chapter includes the following topics:

- [Understanding](#page-1-0) Carrier Ethernet, page 2
- [Understanding](#page-1-1) Ethernet Virtual Circuit, page 2
- [Understanding](#page-2-0) Ethernet Flow Point, page 3
- [Understanding](#page-2-1) Bridge Domain, page 3
- EVC [Features,](#page-3-0) page 4
- EVC [Types,](#page-4-0) page 5
- [Counters,](#page-7-0) page 8
- EVC and EFP Limitations and [Restrictions](#page-7-1) in CPT, page 8
- [Configuration](#page-8-0) Procedures, page 9
- NTP-J1 [Configure](#page-8-1) an EVC Circuit, page 9
- DLP-J216 Configure a Bridge Domain Using Cisco IOS [Commands,](#page-9-0) page 10
- DLP-J1 Configure an Ethernet Service Instance Using Cisco IOS [Commands,](#page-10-0) page 11
- [DLP-J2](#page-12-0) Create an EVC Circuit Using CTC, page 13
- [DLP-J3](#page-16-0) Edit an EVC Circuit Using CTC, page 17
- [DLP-J4](#page-19-0) Query an EVC Circuit Using CTC, page 20
- [Interactions](#page-20-0) of EVC with Other Features, page 21
- DLP-J212 Configure Layer 2 Protocol Tunneling Using Cisco IOS [Commands,](#page-23-0) page 24
- [DLP-J213](#page-24-0) Configure Layer 2 Protocol Tunneling Using CTC, page 25
- Supported [Encapsulation](#page-25-0) and Rewrite Operations, page 26

## <span id="page-1-0"></span>**Understanding Carrier Ethernet**

The Carrier Ethernet uses a high bandwidth Ethernet technology to deliver dedicated connectivity. It provides network connectivity by connecting to the customer site through a private Layer 2 Ethernet circuit. The available interfaces are normally 10Mbps and 100Mbps Fast Ethernet and 1000Mb/s Gigabit Ethernet.

The Carrier Ethernet enables you to run different services over a single connection. Next Generation Networks, VoIP, Storage, and Managed Security are some of the services that can run over a single Carrier Ethernet connection.

The Metro Ethernet Forum (MEF) defines the following five attributes to define an Ethernet as Carrier class:

- Standardized Services
- Quality of Service
- Scalability
- Service Management
- Reliability

Carrier Ethernet can be deployed in many ways:

- Ethernet over SDH/SONET
- Ethernet over MPLS
- Native Ethernet

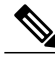

**Note** Carrier Packet Transport (CPT) system does not support Ethernet over SDH/SONET.

## <span id="page-1-1"></span>**Understanding Ethernet Virtual Circuit**

The Ethernet Virtual Circuit (EVC) represents a logical relationship between Ethernet User–Network interfaces (UNI) in a provider–based Ethernet service. The EVC represents the service offered and is carried through the provider network. Each EVC is configured by its unique name across the provider network.

An EVC is an end–to–end representation of a single instance of a Layer 2 service that a service provider offers. It embodies the different parameters based on which the service is offered. EVC prevents data transfer between sites that are not part of the same EVC.

In simple terms, EVC is the A–Z circuit that enables you to pass customer VLANs from one port on a node to another port on another node in the network. EVC represents a Carrier Ethernet Service and is an entity that provides end–to–end connection between two or more customer end points.

### **EVC Attributes**

Some of the global EVC attributes are:

• EVC ID—An unique identifier that identifies the EVC

- EVC Type—E-LINE, E-LAN, or E-TREE
- List of associated EFPs that belong to an EVC

## <span id="page-2-0"></span>**Understanding Ethernet Flow Point**

The traffic for the service needs to pass through several switches in the provider network to connect customer sites across the provider network. The instance of a specific EVC service on the physical interface of each network device through which the EVC passes through is called an Ethernet Flow Point (EFP). An EFP is a logical demarcation point of an EVC on an interface. An EFP can be associated with a bridge domain.

In simple terms, an EFP is defined as an end point of an EVC within a node. Because multiple EVCs can pass through one physical interface, the main purpose of an EFP configuration is to recognize the traffic belonging to a specific EVC on that interface and to apply the forwarding behavior and features specific to that EVC.

The possible EFP administrative states are UP and DOWN. This administrative state maps to the EFP administrative state in IOS.

### **EFP Attributes**

The key attributes of an EFP are:

- Encapsulation string—Defines the classification criteria for an incoming packet.
- Forwarding operations—Defines the forwarding operation to be applied on frames that belong to this EFP.
- Ingress rewrite operation—Defines the rewrites to be performed on the frames that belong to this EFP before proceeding with the forwarding operations.

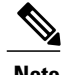

**Note** supports only the Ingress rewrite operation and all the rewrite operations are symmetric in nature.

## <span id="page-2-1"></span>**Understanding Bridge Domain**

The bridge domain is an Ethernet broadcast domain internal to the device. The bridge domain enables you to decouple the VLAN from the broadcast domain. The bridge domain has one to many mapping with EFPs.

All the EFPs in a node for a specific EVC are grouped using the bridge domain. If EFPs belong to the same bridge domain and have the same bridge domain number, the EFPs receive traffic even if they have different VLAN numbers.

The bridge domain number is local to the node. Different nodes that are part of an EVC can have the same or different bridge domain number. However, the bridge domain number is unique for an EVC within a node.

For EVC, the bridge domain number is from 1 to 16384.

### **Configuration Constraint**

The encapsulation and rewrite operations are not allowed if the bridge domain is configured on the EFP. Remove the existing bridge domain from the EFP and then change the encapsulation and rewrite operations.

### **Types of Bridge Domains**

The bridge domain can be configured to operate in point–to–point and point–to–multipoint modes. The default configuration mode of the bridge domain is point–to–multipoint.

The types of bridge domains supported are:

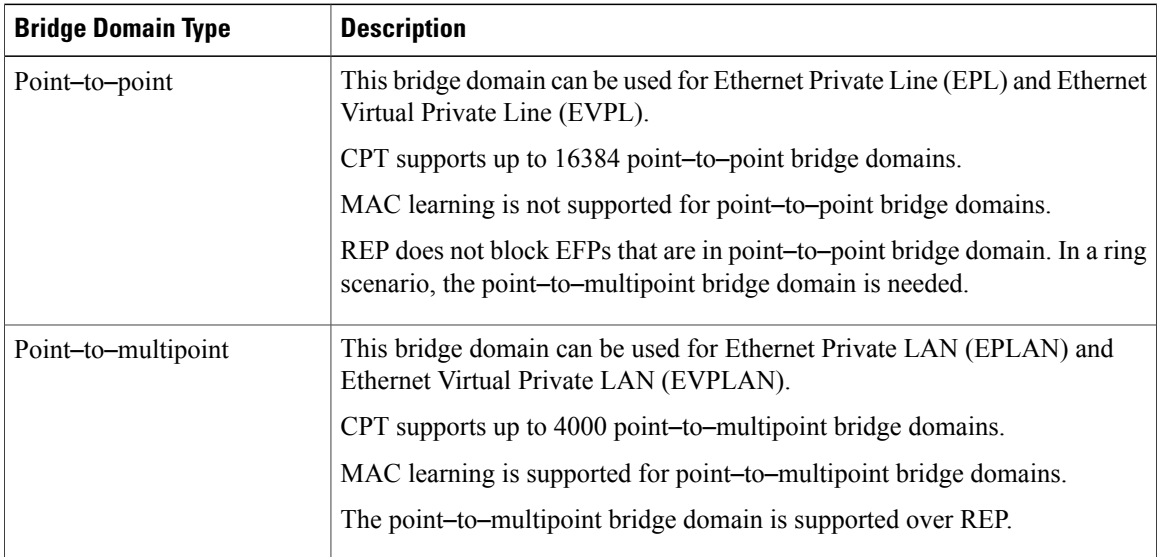

## <span id="page-3-0"></span>**EVC Features**

EVC in CPT supports the following features:

- Create, delete, or modify EFPs
- Add EFPs as members of a bridge domain
- Map Traffic to EFPs based on:
	- ◦802.1q VLANS (Single VLAN, list, range)
	- ◦Cisco Q-in-Q VLANS (Single outer and single inner VLAN)
	- ◦Proprietary Q-in-Q VLANS (9100, 9200)
	- ◦802.1ad Provider Bridges (encapsulation and rewrite)
- Map VLAN—Push, Pop, Translate Single VLAN tag
- Support for rewriting single or double VLAN tags
- Support for grouping VLANs from several UNI to a single EVC
- Support for Ethernet UNI with dual VLAN tag (Cisco-QinQ or IEEE 802.1ad)
- Support for 802.1Q VLAN ID translation on the 802.1q tagged traffic on the UNI
- Support for point–to–point EVC, multipoint–to–multipoint EVC, and rooted multipoint EVC
- Support for Ethernet over MPLS
- Support for 1:2 VLAN translation and 2:2 VLAN translation
- EVC MAC address aging
- Flex Service Mapping (Advanced VLAN translations).
	- ◦Support for dot1ad and Cisco Q-in-Q etype for S-tag
- Support for Layer 2 Protocol Tunneling (L2PT) for each port

# <span id="page-4-0"></span>**EVC Types**

supports the following categories of EVCs:

- Point–to–point EVCs (E-LINE services)
- Multipoint–to–multipoint EVCs (E-LAN services)
- Rooted Multipoint EVCs (E-TREE services). CTC handles E-TREE services as a special case of EPLAN/EVPLAN.

CPT supports the following types of EVCs:

### **Ethernet Private Line**

<span id="page-4-1"></span>An Ethernet Private Line (EPL) is a point–to–point EVC. EPL is an EVC that supports communication between two UNIs. In EPL, only one EVC can exist on a port and the port can have only one EFP. See [Figure](#page-4-1) 1: [Ethernet](#page-4-1) Private Line, on page 5.

### **Figure 1: Ethernet Private Line**

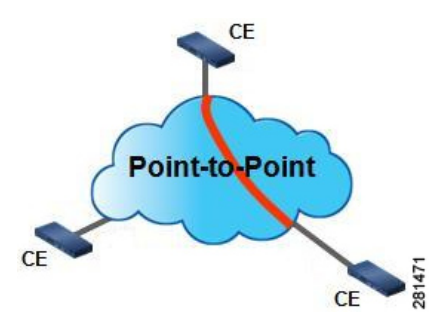

### **Ethernet Virtual Private Line**

An Ethernet Virtual Private Line (EVPL) is a point–to–point EVC. EVPL is an EVC that supports communication between two UNIs. In EVPL, multiple EVCs can exist on a port and the port can have multiple EFPs. Each EFP is associated with a different bridge domain. See Figure 2: [Ethernet](#page-5-0) Virtual Private Line, on page 6.

#### <span id="page-5-0"></span>**Figure 2: Ethernet Virtual Private Line**

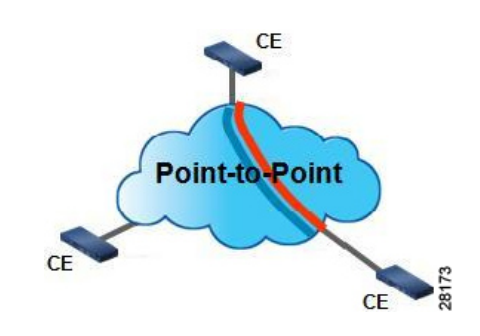

### **Ethernet Private LAN**

<span id="page-5-1"></span>An Ethernet Private LAN (EPLAN) is a multipoint–to–multipoint EVC. EPLAN is an EVC that supports communication between two or more UNIs. In EPLAN, only one EVC can exist on a port and the port can have only one EFP. See Figure 3: [Ethernet](#page-5-1) Private LAN, on page 6.

### **Figure 3: Ethernet Private LAN**

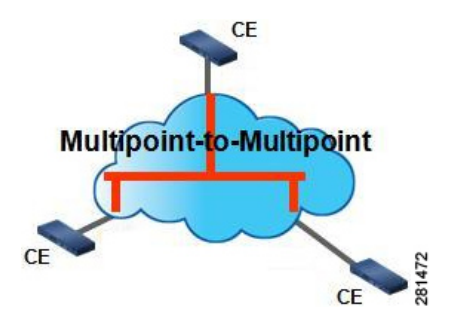

### **Ethernet Virtual Private LAN**

<span id="page-5-2"></span>An Ethernet Virtual Private LAN (EVPLAN) is a multipoint–to–multipoint EVC. EVPLAN is an EVC that supports communication between two or more UNIs. In EVPLAN, multiple EVCs can exist on a port and the port can have multiple EFPs. Each EFP is associated with a different bridge domain. See Figure 4: [Ethernet](#page-5-2) Virtual [Private](#page-5-2) LAN, on page 6.

### **Figure 4: Ethernet Virtual Private LAN**

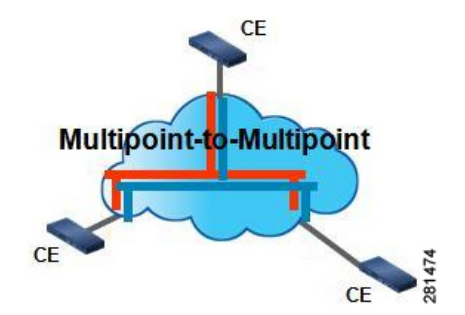

### **Rooted Multipoint EVC**

A rooted Multipoint EVC is a multipoint–to–multipoint EVC. In this EVC, the split horizon is configured on the access side EFPs. Figure 5: Rooted [Multipoint](#page-6-0) EVC, on page 7 shows a rooted multipoint EVC with a split horizon configured between the two UNIs.

### <span id="page-6-0"></span>**Figure 5: Rooted Multipoint EVC**

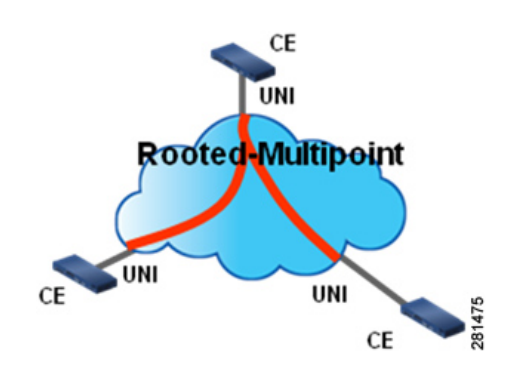

CTC handles E-TREE services as a special case of EPLAN or EVPLAN.

### **Split Horizon**

The rooted multipoint EVC supports split horizon. A split horizon is a subset of the members of a bridge domain.

The split horizon can be enabled for the service instances that are members of the multipoint bridge domain. This disables traffic among all the members of the bridge domain where split horizon is configured.

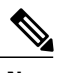

**Note** does not support split horizon groups.

Figure 6: Bridge [Domain](#page-7-2) with Four EFPs, on page 8 shows an example of a multipoint bridge domain with four EFPs. The split horizon is configured on the three EFPs (EFP2, EFP3, and EFP4). The traffic is disabled among these three EFPs. Therefore, these three EFPs can only pass traffic to EFP1 and receive traffic from EFP1.

If the split horizon is configured on a Link Aggregation Group (LAG), the configurations apply to the entire LAG and not to the individual member ports.

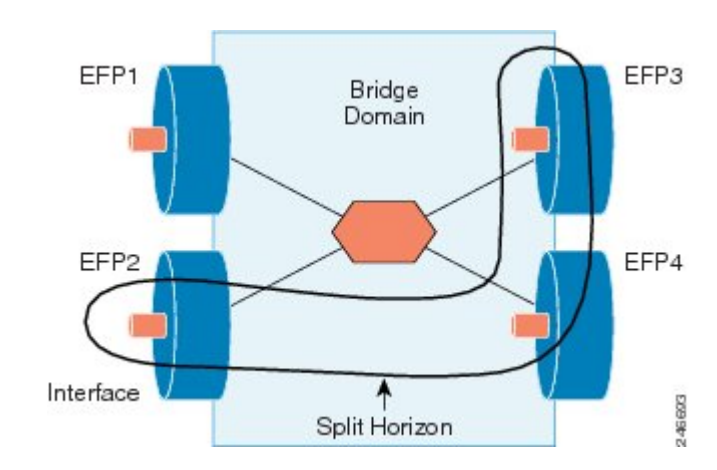

<span id="page-7-2"></span>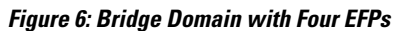

## <span id="page-7-0"></span>**Counters**

The following counters are supported for EFPs:

- Ingress packet counts
- Egress packet counts
- Ingress bytes
- Egress bytes

For point–to–multipoint bridge domains, all the counters are enabled by default. For point–to–point bridge domains, the ingress counters are enabled by default and the egress counters are disabled by default.

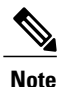

The hardware resources for point–to–point EFPs and point–to–multipoint EFPs are shared across Multiprotocol Label Switching (MPLS) and Quality of Service (Qos) and therefore, scalability of these counters for these EFPs are subject to availability of resources. A single 64-bit counter cannot be split among two byte counters or two packets counters.

<span id="page-7-1"></span>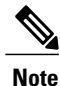

The egress statistics for point–to–point EFPs is collected using a shared hardware resource. You can enable the egress statistics collection for each point–to– point EFP using the **evc-enable-stats** command.

# **EVC and EFP Limitations and Restrictions in CPT**

These limitations and restrictions apply to EVC and EFP in CPT:

- The EFP point–to–point service does not support MAC learning and rewrite egress operations. It supports only the symmetric rewrite operation.
- The EFP multipoint–to–multipoint service supports the rewrite ingress option with the symmetric option. It does not support the rewrite egress operation.
- Different EFPs cannot have encapsulation for the same VLAN ID on a single interface. For example, dot1q 10 and dot1q 1-20 are not supported on a single interface because both include the same VLAN 10.
- Two different Ethernet types are not supported on a single interface. For example, encapsulations dot1q and dot1ad are not supported on the same interface.
- Rewrite Push 1 tag operation is not supported for encapsulations with double tag.
- Rewrite Push 2 tag operation is not supported for encapsulations with single or double tag.
- Translate rewrite operations are not supported for encapsulations such as untagged, any, default, and encapsulations involving VLAN range and list.
- If encapsulation default is configured on an EFP, no other encapsulation match on a EFP can be configured.
- Two EFPs on the same bridge domain and on the same interface is not supported.
- Encapsulation range limits—only up to 4 ranges are allowed for each EFP and only up to 8 VLAN ranges are allowed for each port.
- The point–to–point traffic flow is limited to 99% because of the 4 byte overhead that is added to the frames carrying point–to–point traffic.

### <span id="page-8-0"></span>**Configuration Procedures**

The following procedures can be performed using Cisco IOS commands to configure EVC and Layer 2 protocol tunneling:

- DLP-J216 Configure a Bridge Domain Using Cisco IOS [Commands,](#page-9-0) on page 10
- DLP-J1 Configure an Ethernet Service Instance Using Cisco IOS [Commands](#page-10-0), on page 11
- DLP-J212 Configure Layer 2 Protocol Tunneling Using Cisco IOS [Commands](#page-23-0), on page 24

The following procedures can be performed using CTC to configure EVC and Layer 2 protocol tunneling:

- [DLP-J2](#page-12-0) Create an EVC Circuit Using CTC, on page 13
- [DLP-J3](#page-16-0) Edit an EVC Circuit Using CTC, on page 17
- [DLP-J4](#page-19-0) Query an EVC Circuit Using CTC, on page 20
- [DLP-J213](#page-24-0) Configure Layer 2 Protocol Tunneling Using CTC, on page 25

## <span id="page-8-1"></span>**NTP-J1 Configure an EVC Circuit**

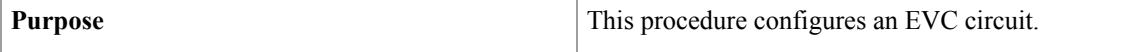

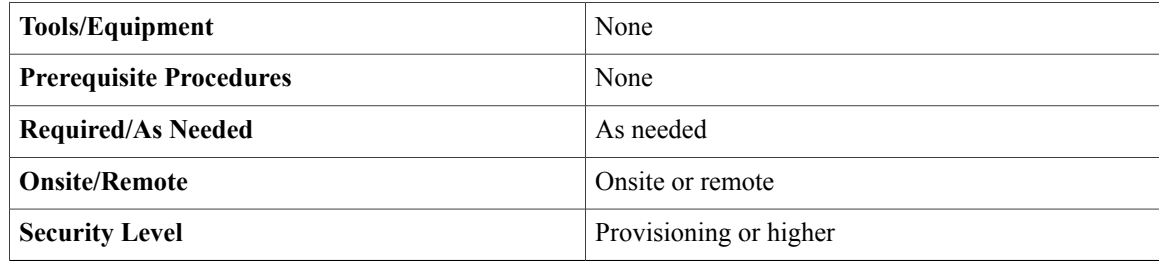

### **Procedure**

Perform any of the following procedures as needed:

- DLP-J216 Configure a Bridge Domain Using Cisco IOS [Commands,](#page-9-0) on page 10
- DLP-J1 Configure an Ethernet Service Instance Using Cisco IOS [Commands,](#page-10-0) on page 11
- [DLP-J2](#page-12-0) Create an EVC Circuit Using CTC, on page 13
- [DLP-J3](#page-16-0) Edit an EVC Circuit Using CTC, on page 17
- [DLP-J4](#page-19-0) Query an EVC Circuit Using CTC, on page 20
- DLP-J212 Configure Layer 2 Protocol Tunneling Using Cisco IOS [Commands](#page-23-0), on page 24
- [DLP-J213](#page-24-0) Configure Layer 2 Protocol Tunneling Using CTC, on page 25

**Stop. You have completed this procedure.**

# <span id="page-9-0"></span>**DLP-J216 Configure a Bridge Domain Using Cisco IOS Commands**

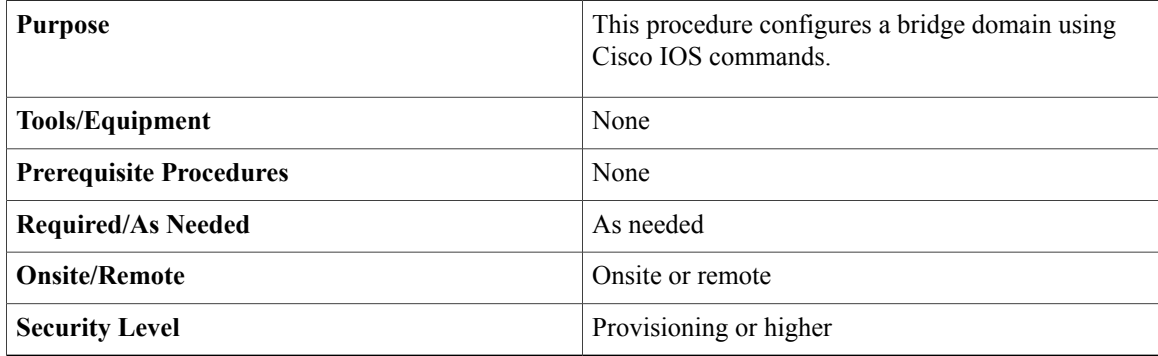

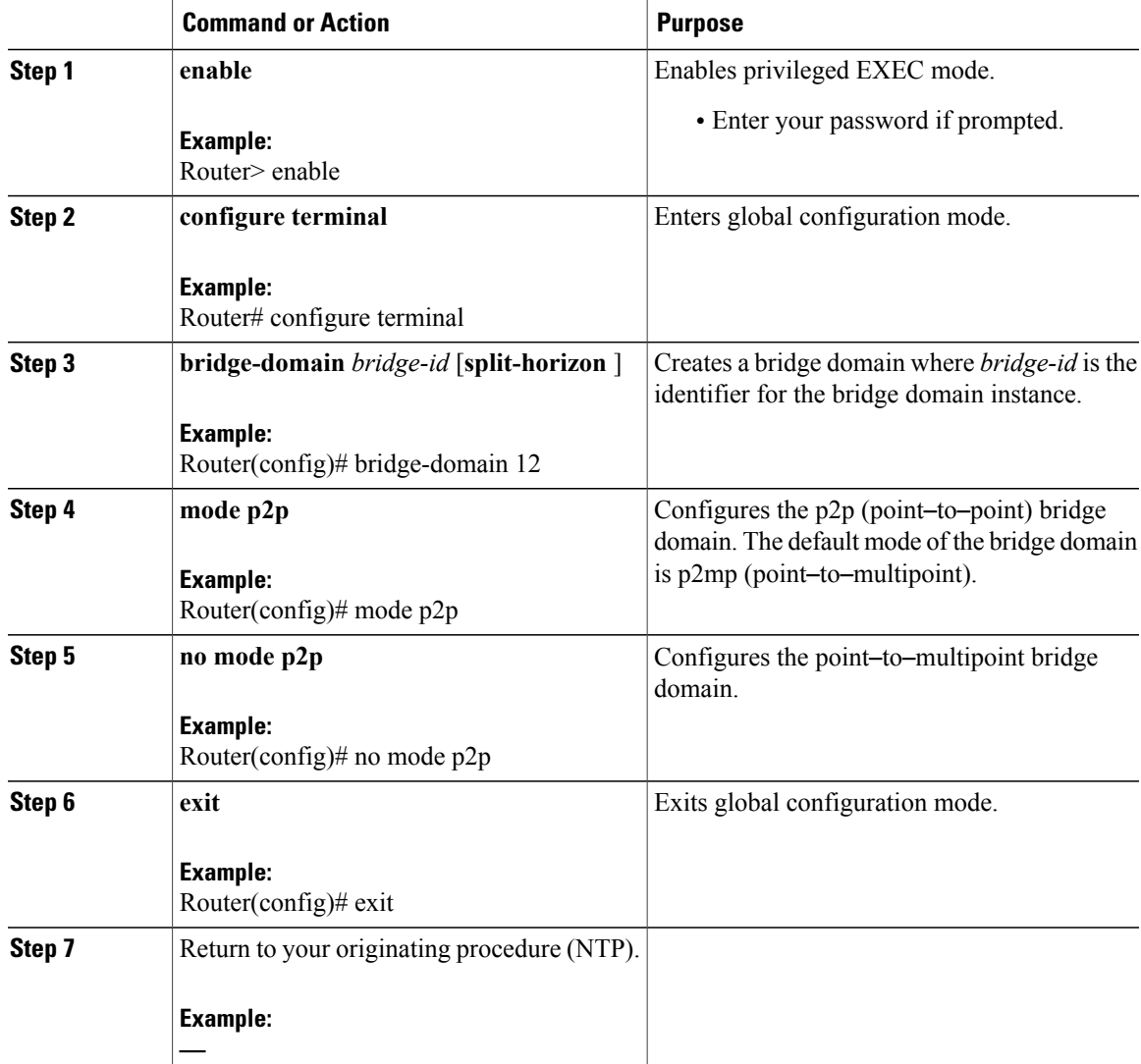

### **Procedure**

# <span id="page-10-0"></span>**DLP-J1 Configure an Ethernet Service Instance Using Cisco IOS Commands**

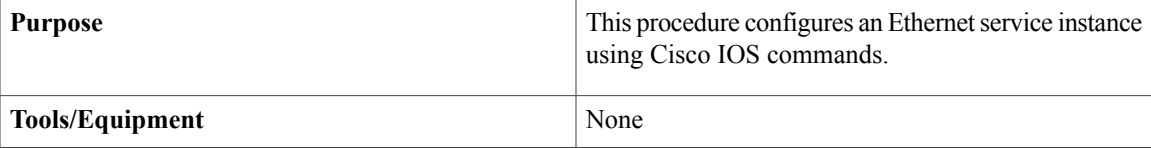

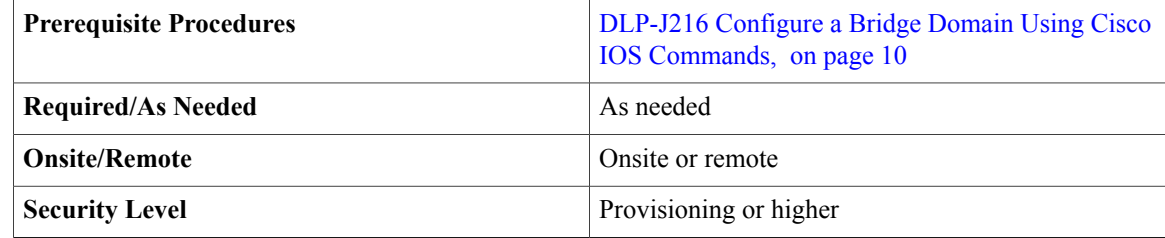

Perform these steps to configure an EVC service instance under the point–to–multipoint bridge domain. To configure an EVC service instance under the point–to–point bridge domain, perform the [DLP-J216](#page-9-0) Configure a Bridge Domain Using Cisco IOS [Commands](#page-9-0), on page 10 procedure first and then perform this procedure.

### **Procedure**

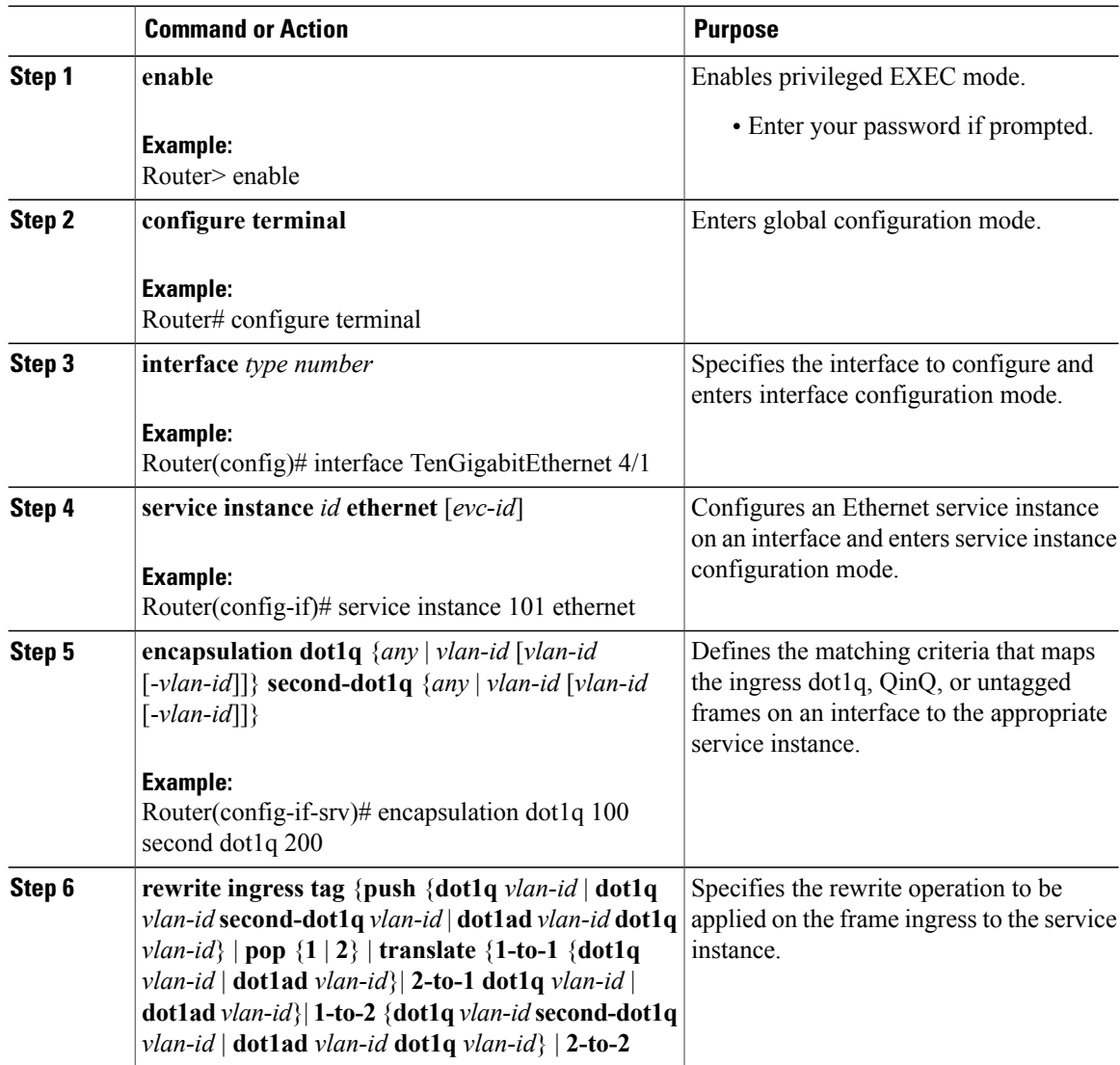

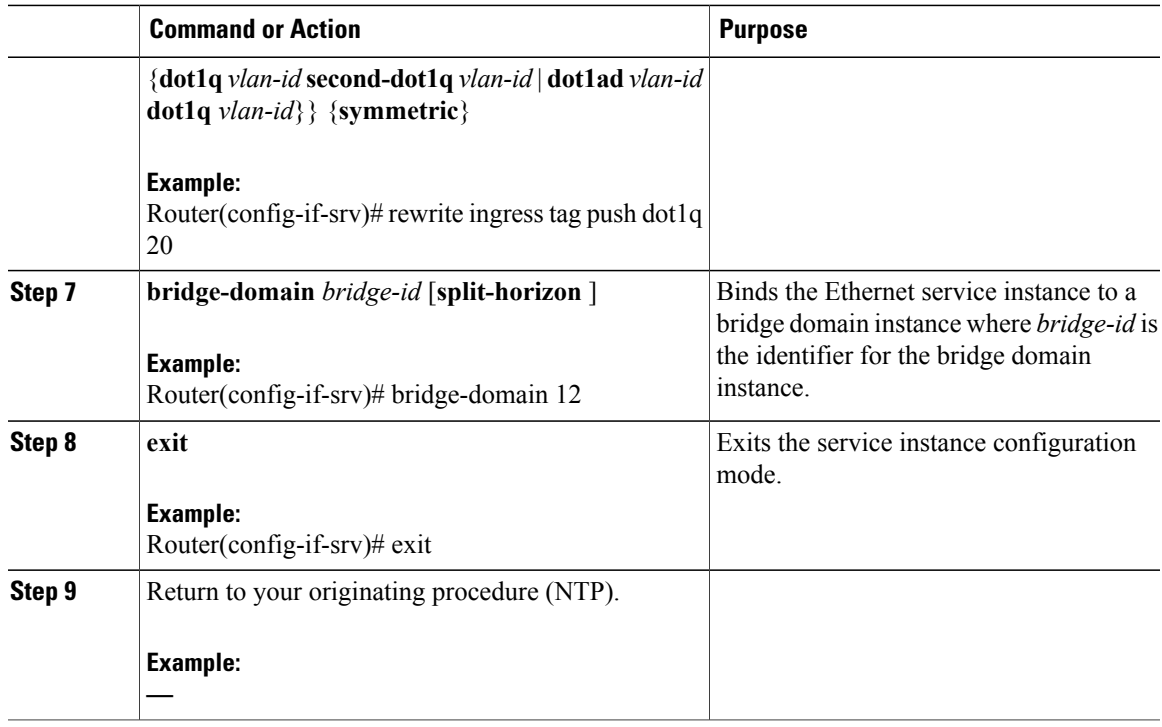

### **Configure an Ethernet Service Instance**

The following example shows how to configure an Ethernet service instance using Cisco IOS commands.

```
Router> enable
Router# configure terminal
Router(config)# interface TenGigabitEthernet 4/1
Router(config-if)# service instance 101 ethernet
Router(config-if-srv)# encapsulation dot1q 100
Router(config-if-srv)# rewrite ingress tag push dot1q 20 symmetric
Router(config-if-srv)# bridge-domain 12
Router(config-if-srv)# exit
```
## <span id="page-12-0"></span>**DLP-J2 Create an EVC Circuit Using CTC**

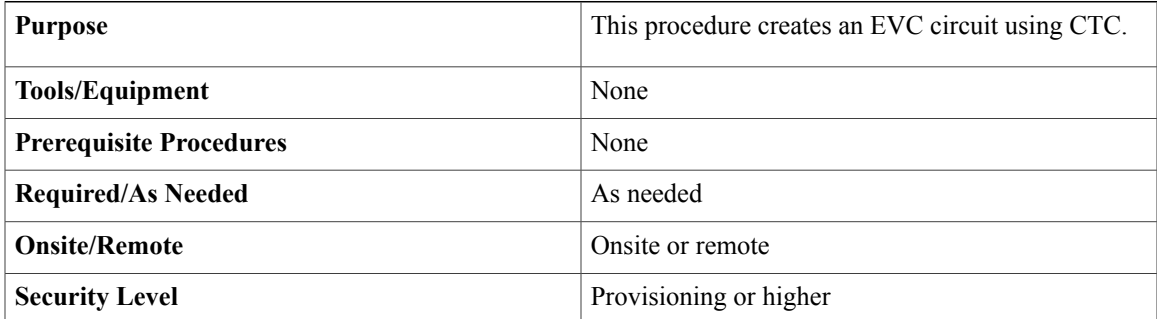

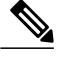

### **Note**

The layer 2 services on CPT can be created on top of layer 2 PPCs or OCHTrails.

CPT supports Client/Trunk to Client/Trunk (layer 2) PPC for topology discovery and layer 2 service routing. If CPT is used in the GNE-ENE mode of configuration, then generic communications channels (GCC) can be used for topology discovery and layer 2 PPCs for layer 2 service routing. Both layer 2 PPC and GCC can be created between the same set of ports. However, this is not mandatory.

CPT also supports OCH Trunk to OCH Filter PPCs to connect CPT to MSTP nodes. If you want to route the traffic from a non co-located CPT node to a DWDM network, use OCH Trunk to OCH Filter PPCs to connect CPT and MSTP nodes. The OCHTrail can be created on top of this and the layer 2 services can be created on top of OCHTrails.

### **Procedure**

- **Step 1** Complete the [NTP-J22](cpt93_configuration_chapter_010.pdf#unique_41) Log into CTC procedure at a node where you want to create an EVC circuit.
- **Step 2** From the View menu, choose **Go to Home View**.
- **Step 3** Click the **Layer2+** tab.
- **Step 4** Click **Carrier Ethernet**.
- **Step 5** Click **Create**. The Circuit Creation wizard appears.
- **Step 6** In the Circuit Attributes screen of the wizard:
	- a) Enter the name of the service that you want to provision in the Name field. When a name is not specified, CTC automatically creates a name with a random number at the end.
	- b) Enter the description of the service in the Description field.
	- c) From the EVC Type drop-down list, choose the service type that you want to provision. The supported EVC types are:
		- Ethernet Private Line
		- Ethernet Virtual Private Line
		- Ethernet Private LAN
		- Ethernet Virtual Private LAN
	- d) From the EFP State drop-down list, choose UP or DOWN. The default value is UP. This EFP state maps to the EFP admin state in IOS.
	- e) Specify the bandwidth of the EVC in Kbps, Mbps, or Gbps and click **Next**.
- **Step 7** In the Source screen of the wizard:
	- a) From the Node drop-down list, choose the source node where you want to provision the EVC. The EFP A section appears. The Shelf field displays the shelf automatically assigned to the EVC.
	- b) To choose a port, complete the following:
		- **1** From the Slot drop-down list, choose a slot.
		- **2** From the Port drop-down list, choose a port to serve as the source EFP.
	- c) If you want to choose a channel group to serve as the source EFP:
		- **1** Check the **CHGRP as EFP** check box.
- **2** From the CHGRP drop-down list, choose a channel group to serve as the source EFP.
- **3** Click **Manual Load Balancing** to configure manual load balancing on the ports of the channel group. The Manual Load Balancing dialog box appears.
- **4** From the Primary Loadbalanced Link list, choose a port.
- **5** Click **Apply**.
- d) Click **Next**.
- **Step 8** In the Destination screen of the wizard:
	- a) From the Node drop-down list, choose the destination node that you want to provision the EVC. The EFP Z section appears.
	- b) If you want to choose a port to serve as the destination EFP, complete the following:
		- **1** From the Slot drop-down list, choose a slot.
		- **2** From the Port drop-down list, choose a port to serve as the destination EFP.
	- c) If you want to choose a channel group to serve as the destination EFP:
		- **1** Check the **CHGRP as EFP** check box.
		- **2** From the CHGRP drop-down list, choose a channel group to serve as the destination EFP.
		- **3** Click **Manual Load Balancing** to configure manual load balancing on the ports of the channel group. The Manual Load Balancing dialog appears.
		- **4** From the Primary Loadbalanced Link list, choose a port.
		- **5** Click **Apply**.
	- d) Click **Next**.
- **Step 9** In the EVC Circuit Routing Preview screen of the wizard, CTC displays the shortest route of the EVC circuit. You can specify the nodes that need to be included or excluded in the EVC circuit.
	- a) Click the **Constraints** tab.
	- b) Choose the nodes appropriately and click **Include** or **Exclude**.
	- c) Click **Apply** to apply the constraints.
	- d) Click **Next**.
- **Step 10** In the EFP Configuration Preview screen of the wizard, specify the VLAN configuration for EFPs.
	- a) Select an EFP in the EVC path. The node and ports are populated in the EFP Selection area.
	- b) In the Outer VLAN Configuration area, choose the type of VLAN tagging:
		- Double Tagged
		- Single Tagged
		- Untagged
		- Default
		- Any
- The VLAN tagging type chosen for Ethernet Private Line and Ethernet Private LAN is Default. Do not change this option for the source EFP. **Note**
- c) From the TPID drop-down list, choose a TPID—dot1q, dot1ad, 0x9100, or 0x9200.
- d) Enter a VLAN tag in the VLAN Tag field. For example, enter 10,20,30-50 without white spaces in the VLAN Tag field.
- e) Check the **exact** check box to specify the exact encapsulation value.
- f) In the Inner VLAN Configuration area, enter the VLAN tag. You cannot enter VLAN range for inner VLANs. The TPID is dot1q and cannot be changed.
- g) In the Rewrite Ingress Operation area, choose the rewrite operation:
	- PUSH 1
	- PUSH 2
	- POP 1
	- POP 2
	- TRANSLATE 1-to-1
	- TRANSLATE 1-to-2
	- TRANSLATE 2-to-1
	- TRANSLATE 2-to-2
- h) From the Outer VLAN TPID drop-down list, choose a TPID—dot1q, dot1ad, 0x9100, or 0x9200.
- i) Enter the outer VLAN tag in the Outer VLAN Tag field.
- j) Enter the inner VLAN tag in the Inner VLAN Tag field. The Inner VLAN TPID is dot1q and cannot be changed.
- k) (Only for Ethernet Private LAN and Ethernet Virtual Private LAN EVC types) In the Split Horizon area, check the **Enable Split Horizon** check box to enable the split horizon for the EFPs.
- l) In the Enable Statistics area, check **Ingress** or **Egress** as appropriate.
- m) Click **Save** to apply this configuration to the selected EFP.
- n) To create a configuration for another EFP, select the node from the map and select the EFP from the Available Ports drop-down list.

If you have selected the Ethernet Private Line or Ethernet Virtual Private Line as the EVC type in the Circuit Attributes screen, you can configure only two EFPs, namely EFP A and EFP Z. If you have selected Ethernet Private LAN and Ethernet Virtual Private LAN in the Circuit Attributes screen, you can configure more than two EFPs.

You cannot configure same VLAN ID for different services.

- o) Click **Apply to All** to derive the EFP configuration on all the intermediate EFPs in the EVC path from the source UNI and NNI EFP configuration. The source node UNI and NNI EFP configuration that is specified are copied to the destination node UNI and NNI respectively. You can choose to copy the source node NNI configuration without rewrite to all the other EFPs. If the EVC has only one node, the **Apply to All** button does not function.
- **Step 11** Click **Finish** to create a EVC circuit. The created EVC circuit appear in the list of EVC circuits.
- **Step 12** Return to your originating procedure (NTP).

# <span id="page-16-0"></span>**DLP-J3 Edit an EVC Circuit Using CTC**

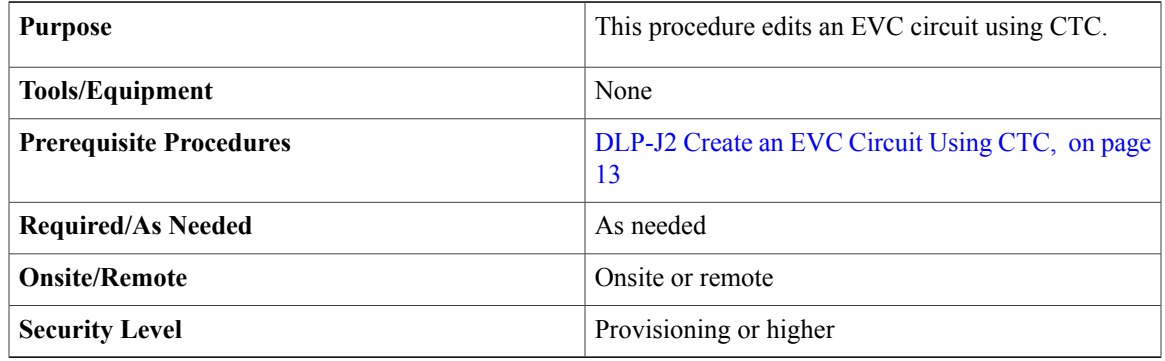

This procedure allows you to perform the following:

- Create new end point EFPs for the EVC
- View the configurations of the EFPs
- Specify the QoS policies to apply on individual EFPs
- Specify the IGMP Snooping settings for the bridge domain
- Specify the MAC learning settings for the bridge domain
- Specify the multicast settings for the bridge domain

### **Procedure**

**Step 1** Complete the [NTP-J22](cpt93_configuration_chapter_010.pdf#unique_41) Log into CTC procedure at a node where you want to edit an EVC circuit.

**Step 2** From the View menu, choose **Go to Home View**.

- **Step 3** Click the **Layer2+** tab.
- **Step 4** Click **Carrier Ethernet**.
- **Step 5** From the list of EVC circuits, select an EVC circuit to edit.
- **Step 6** Click **Edit**. The Edit Circuit dialog box appears.
- **Step 7** In the General tab, view the name, service ID, description, EVC type, and bandwidth of the EVC circuit.
- **Step 8** In the Endpoint EFPs tab, view the EFPs that are part of this EVC. You can create new end points only for Ethernet Private LAN and Ethernet Virtual Private LAN. To create a new end point EFP for this EVC:
	- a) Click **Create**. The Define New Drop wizard appears.
	- b) In the New Drop screen of the wizard, choose a node from the Node drop-down list.
	- c) To choose a port to serve as the EFP:
		- **1** From the Slot drop-down list, choose a slot.
		- **2** From the Port drop-down list, choose a port to serve as the EFP.
	- d) To choose a channel group to serve as the EFP:
- **1** Check the **CHGRP as EFP** check box.
- **2** From the CHGRP drop-down list, choose a channel group to serve as the EFP.
- **3** Click **Manual Load Balancing** to configure manual load balancing on the ports of the channel group. The Manual Load Balancing dialog box appears.
- **4** From the Primary Loadbalanced Link list, choose a port.
- **5** Click **Apply**.
- e) Click **Next**.
- f) In the EVC Circuit Routing Preview screen of the wizard, CTC displays the route of the EVC circuit. Specify the nodes that need to be included or excluded in the EVC circuit.
- g) Click the **Constraints** tab.
- h) Choose the nodes appropriately to include or exclude.
- i) Click **Apply** to apply the constraints.
- j) Click **Next**.
- k) In the EFP Configuration Preview screen of the wizard, specify the VLAN configuration for this EFP.
- l) Click **Finish** to create a new EFP for this EVC.
- **Step 9** In the EFP Configuration tab, view the configurations of the EFPs and edit the VLAN configuration for EFPs:
	- a) From the EFP drop-down list, choose an EFP to view its configuration.
	- b) From the EFP State drop-down list, choose UP or Down to change the up or down status of the EFP.
	- c) In the Outer VLAN Configuration area, choose the type of VLAN tagging:
		- Double Tagged
		- Single Tagged
		- Untagged
		- Default
		- Any
		- The VLAN tagging type chosen for Ethernet Private Line and Ethernet Private LAN is Default. Do not change this option for the source EFP. **Note**
	- d) Enter a VLAN tag in the VLAN Tag field. For example, enter 10,20,30-50 without white spaces in the VLAN Tag field.
	- e) In the Inner VLAN Configuration area, enter the VLAN tag. You cannot enter VLAN range for inner VLANs. The inner VLAN TPID cannot be changed
	- f) In the Rewrite Ingress Operation area, choose the rewrite operation:
		- PUSH 1
		- PUSH 2
		- POP 1
		- POP 2
		- TRANSLATE 1-to-1
		- TRANSLATE 1-to-2
		- TRANSLATE 2-to-1
- TRANSLATE 2-to-2
- g) Enter the outer VLAN tag in the Outer VLAN Tag field. The Outer VLAN TPID cannot be changed.
- h) Enter the inner VLAN tag in the Inner VLAN Tag field.
- i) Click **Apply** to apply this configuration to the selected EFP You Cannot edit the VLAN configurations of the EFP for EVC if the following services are present.
	- $\cdot$  QOS
	- Span
	- IGMP
	- MVR
	- CFM
	- Y1731

**Step 10** In the QoS tab, specify the QoS policies to apply on the individual EFPs:

- a) Check the **Enable/Disable Ingress QoS** check box as appropriate. All the configured ingress QoS policies are populated in the Ingress Policy drop-down list.
- b) From the Ingress Policy drop-down list, choose the required policy.
- c) Check the **Enable/Disable Egress QoS** check box as appropriate. All the configured egress QoS policies are populated in the Egress Policy drop-down list.
- d) From the Egress Policy drop-down list, choose the required policy.
- e) Click **Apply**.
- **Step 11** (Only for Ethernet Virtual Private LAN EVC type) In the IGMP Snooping tab, specify the settings for the bridge domain.
	- a) Check the **IGMP Snooping** check box to enable IGMP snooping on this bridge domain.
	- b) Check the **Immediate Leave** check box. When you enable IGMP immediate leave, IGMP snooping immediately removes a port when it detects an IGMP version 2 leave message on that port.
	- c) Check the **Report Suppression** check box. When you enable report suppression, the bridge domain forwards only one IGMP report for each multicast query.
	- d) Check the **IGMP Static Router Port** check box to add a static router to the EFP.
	- e) Click **Apply**.
- **Step 12** (Only for Ethernet Private LAN and Ethernet Virtual Private LAN EVC types) In the Mac Learning tab, specify the MAC learning settings for the bridge domain.
	- a) Check the **MAC Learning** check box to enable MAC learning on this bridge domain. MAC learning is enabled by default for Ethernet Private LAN and Ethernet Virtual Private LAN.
	- b) Enter the upper limit on the number of MAC addresses that reside in a bridge domain in the Limit field. The maximum MAC address limit on a bridge domain is 128000.
	- c) Click **Apply**.
	- d) Click **EFP Static MAC Address Configuration** to enter static MAC addresses for each EFP. The EFP Static MAC Address Configuration dialog box appears.
	- e) From the EFP drop-down list, choose an EFP.
	- f) Enter one or more static MAC addresses for this EFP in the MAC Address field. The added MAC addresses appear in the Entered MAC Addresses area.
- g) Click **Apply** and close the EFP Static MAC Address Configuration dialog box.
- h) Click **Clear MAC Address(es)** to remove a specific MAC addresses from the MAC address table. The Clear MAC Addresses dialog box appears.
- i) Select the system where you want to clear the MAC address from.
- j) Enter the MAC address in the MAC Address field and click **Add**.
- k) Click **Clear** to clear all the MAC addresses in the MAC Addresses to clear area.
- l) Click **Clear All** to clear all the MAC addresses learned on the system.
- m) Close the Clear MAC Addresses dialog box.
- n) Click **Display MAC Address(es)** to display the configured static MAC addresses for each EFP. The Configured EFP Static MAC Addresses dialog box appears.
- o) From the EFP drop-down list, choose an EFP. The MAC addresses configured on the EFP appear in the Configured MAC Addresses area.
- p) Close the Configured EFP Static MAC Addresses dialog box.
- **Step 13** (Only for Ethernet Virtual Private LAN EVC type) In the MVR tab, specify the multicast settings for the bridge domain:
	- a) Check the **MVR** check box to enable MVR for this bridge domain.
	- b) Click **Apply**.
	- c) Click **Multicast IP Address Configuration** to add multicast IP addresses for this bridge domain. The Multicast IP Addresses dialog box appears.
	- d) Enter one or more multicast IPaddressin the IP Addressfield and click **Add**. The added multicast addresses appear in the IP Addresses area.
	- e) Click **Apply** and close the Multicast IP Addresses dialog box.
	- f) From the MVR Type drop-down list, choose **None**, **Source** or **Receiver** for each EFP.
	- g) Click the Source Service ID field and select a MVR enabled service.
	- h) Check the **Immediate Leave** check box. When you enable immediate leave, MVR immediately removes a port when it detects a leave message on that port.
	- i) Click **Apply**.
- **Step 14** Return to your originating procedure (NTP).

## <span id="page-19-0"></span>**DLP-J4 Query an EVC Circuit Using CTC**

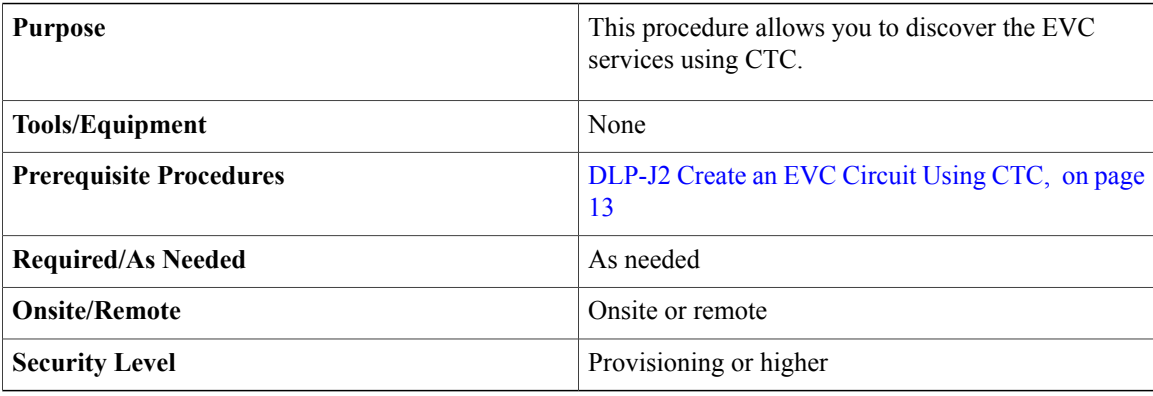

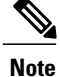

When the discovered nodes are disconnected, the circuits move to Partial state. When the disconnected nodes become online in CTC, re-query the circuits to move the circuits to Discovered state.

### **Procedure**

- **Step 1** Complete the [NTP-J22](cpt93_configuration_chapter_010.pdf#unique_41) Log into CTC procedure at a node where you want to query for an EVC circuit.
- **Step 2** From the View menu, choose **Go to Home View**.
- **Step 3** Click the **Layer2+** tab.
- **Step 4** From the left pane, click **Carrier Ethernet**.
- **Step 5** Click **Query**. The L2 Services Query dialog box appears.
- **Step 6** From the Existing/New Query drop-down list, choose an existing query or a new query.
- **Step 7** In the Equipment Termination area, choose **Port** or **Query Group**.
- **Step 8** If you choose Port, specify the following:
	- a) Click **Port**. The Port/Channel Group Selection dialog box appears.
	- b) Choose the node, card, and port/channel group and click **OK**.
	- c) Close the Port/Channel Group Selection dialog box.
- **Step 9** If you choose Query Group, specify the following:
	- a) Click **Query Group**. The User Query Group Chooser dialog box appears.
	- b) From the Group drop-down list, choose a query group.
	- c) Add the nodes that can be grouped for the query from the Available Nodes area to the Grouped Nodes area.
	- d) Click **Save** to save the query group and close the User Query Group Chooser dialog box.
- **Step 10** In the L2 Services Query dialog box, click **Save**. The Store a Set of Query Criteria dialog box appears.
- **Step 11** Enter the query name in the Name field and click **Save** to save the query.
- **Step 12** In the L2 Services Query dialog box, click **Run Query**. The results of the query appear in the Service Query Results area.
- **Step 13** Click **Discover All** to discover all the EVC services or click **Discover Selected** to discover the selected EVC services. Close the L2 Services Query dialog box. The discovered EVC services appear in the Carrier Ethernet Circuits

area.

<span id="page-20-0"></span>**Step 14** Return to your originating procedure (NTP).

### **Interactions of EVC with Other Features**

EVC interacts with the following features.

- LAG
- REP
- MPLS
- Dot1ad and Layer 2 Protocol Tunneling
- MAC learning and MAC address limiting
- QoS
- High Availability
- MVR
- IGMP Snooping

### **EVC with LAG**

EFPs can be configured on a channel group. The traffic, carried by the EFPs, is load balanced across the member links. Ingress traffic for a single EVC can arrive on any member of the bundle. All egress traffic for an EFP uses only one of the member links. The load balancing is achieved by distributing EFPs between the member links. The EFPs on a channel group are grouped and each group is associated with a member link. In the default load balancing mechanism, there is no control over how the EFPs are distributed together, and sometimes the EFP distribution is not ideal. The manual load balancing mechanism can be alternatively used to control the EFP grouping.

When you configure a physical port as part of a channel group, you cannot configure EVCs under that physical port.

The number of LAGs supported is 128 with 8 member links for each LAG.

LACP protocol is supported on the LAG.

### **EVC with REP**

EVC supports up to 32 segments. You can configure REP over EVC using the cross–connect or using the bridge domain at the service instance level. REP is not supported on service instances configured with encapsulation untagged or default type.

REP is not supported for Ethernet Private Line and Ethernet Virtual Private Line services.

### **EVC with MPLS**

MPLS pseudowire circuits can be configured over the service instance infrastructure using xconnect commands to bind the EFPs.

All the encapsulation and rewrite operations are supported for MPLS pseudowire EFPs except the following:

- Symmetric rewrites do not support push 2 tag operations.
- Symmetric 1–to–2 and 2–to–1 translate operations are not supported.

### **EVC with Layer 2 Protocol Tunneling**

CPT supports Layer 2 protocol tunneling only at the interface level. Configurations applied at the interface level are applicable to all the EFPs configured on that interface.

The following port actions are supported in this release:

- Forward—Forwards the unmodified ingress BPDUs on the data path.
- Drop—Drops the ingress BPDUs on the interface.

• Peer—Punts BPDUs to the local instance of the protocol.

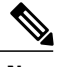

**Note** The pass option, tunnel option, and Layer 2 protocol tunneling at the EFP are not supported in this release.

The following protocols are supported for each port action:

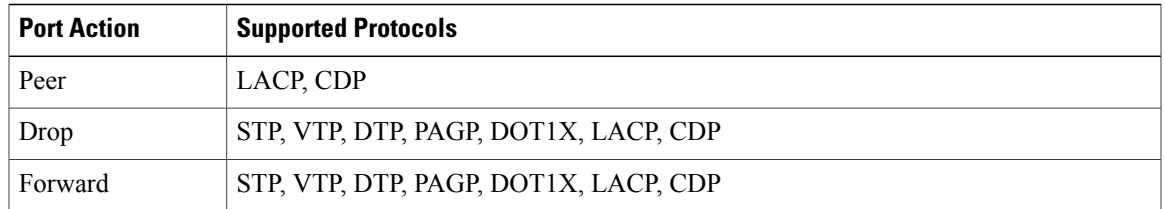

The following table lists the default port action for each protocol:

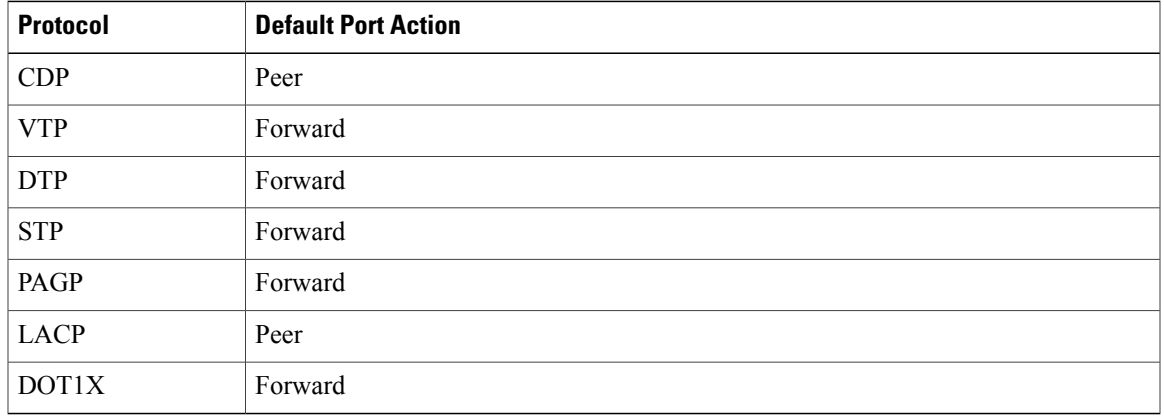

See DLP-J212 Configure Layer 2 Protocol Tunneling Using Cisco IOS [Commands](#page-23-0), on page 24 and [DLP-J213](#page-24-0) Configure Layer 2 Protocol [Tunneling](#page-24-0) Using CTC, on page 25 to configure Layer 2 protocol tunneling.

### **EVC with MAC Learning and MAC Address Limiting**

MAC learning is supported and enabled (by default) only for point–to–multipoint bridge domains. MAC learning can be enabled or disabled for point–to–multipoint bridge domains.

The MAC address limiting for bridge domains provides the capability to control the MAC address learning behavior at the bridge domain level. You can configure an upper limit on the number of MAC addresses that reside in a bridge domain. The remaining MAC addresses are flooded because they are not learned.

The MAC address limiting commands are configured under the bridge domain.

The default MAC address limit on a bridge domain is 1024. The maximum MAC address limit on a bridge domain is 128000.

### **EVC with QoS**

See EVCS QoS [Support.](cpt93_configuration_chapter_01000.pdf#unique_116)

### **EVC with High Availability**

All the EFP configurations are synchronized between the active and standby fabric cards.

### **EVC with MVR**

Multicast VLAN Registration (MVR) is supported only for point–to–multipoint services. Twenty bridge domains can be configured for MVR. The multicast traffic flows from MVR source EFP to multiple MVR receiver EFPs.

### **EVC with IGMP Snooping**

Internet Group Management Protocol Snooping (IGMP snooping) is supported only for point–to–multipoint services. IGMP snooping can be enabled only at the bridge domain level.

# <span id="page-23-0"></span>**DLP-J212 Configure Layer 2 Protocol Tunneling Using Cisco IOS Commands**

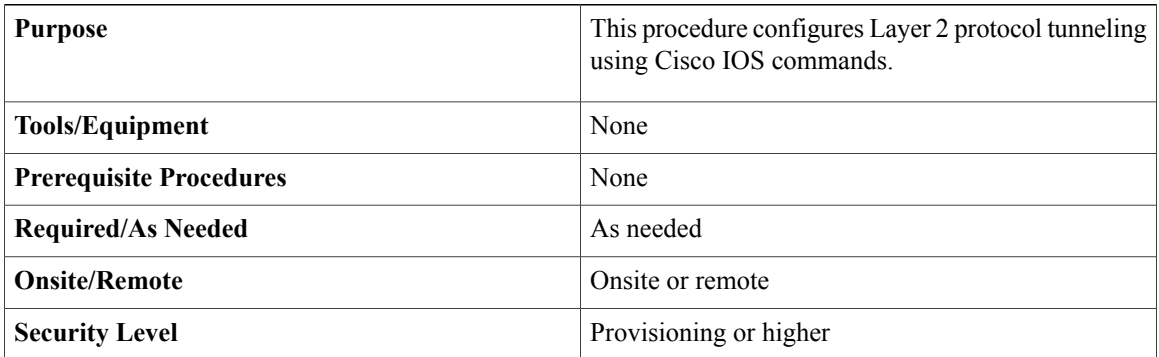

### **Procedure**

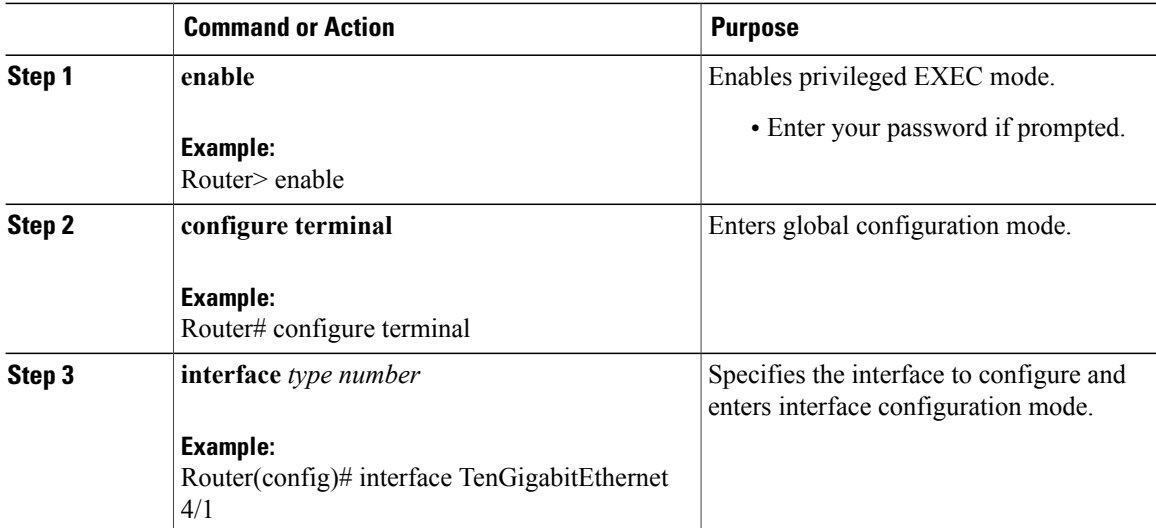

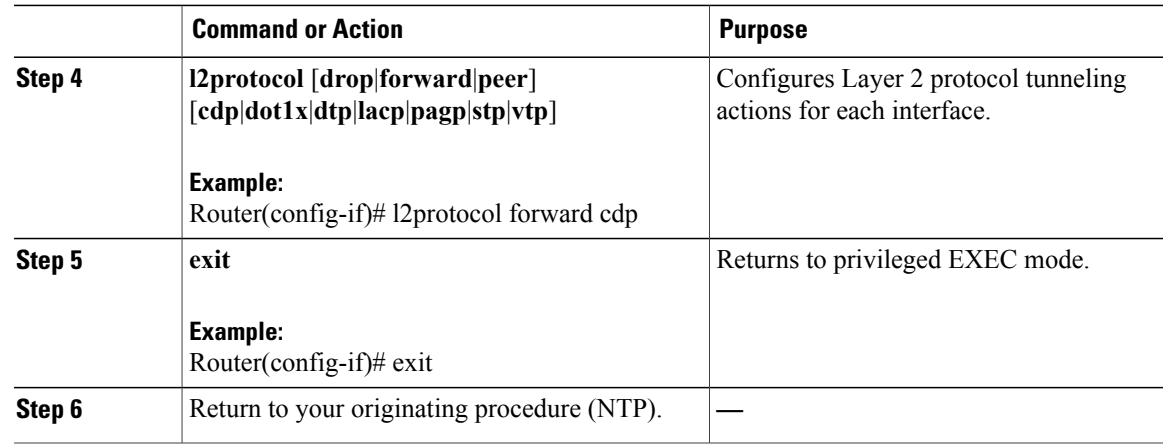

# <span id="page-24-0"></span>**DLP-J213 Configure Layer 2 Protocol Tunneling Using CTC**

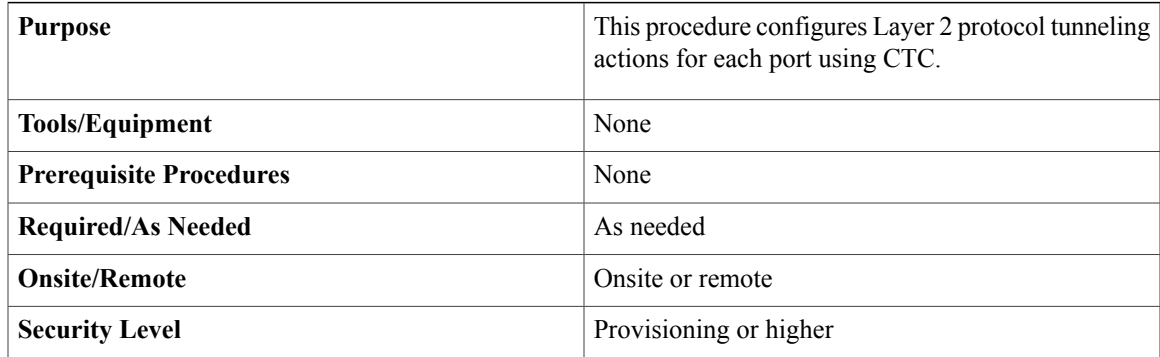

### **Procedure**

- **Step 1** Complete the [NTP-J22](cpt93_configuration_chapter_010.pdf#unique_41) Log into CTC procedure at a node where you want to configure Layer 2 protocol tunneling.
- **Step 2** In node view, right-click the fabric or line card and choose **Open Packet TransportSystem View**. ThePacket Transport System View dialog box appears.
- **Step 3** Double-click a fabric card, line card, or CPT50 panel.
- **Step 4** Click the **Provisioning > Ether Ports > Ethernet** tabs.
- **Step 5** Click the **Configure/Edit L2PT** link under L2PT Config field for each port. The L2PT Config dialog box appears.
- **Step 6** From the Action drop-down list, choose **Drop**, **Forward**, or **Peer** for each Layer 2 protocol.

**Step 7** Click **Apply**. See [DLP-J15](cpt93_configuration_chapter_01011.pdf#unique_117) Create a Channel Group Using CTC to configure Layer 2 protocol tunneling actions for the member interfaces of the channel group.

**Step 8** Return to your originating procedure (NTP).

# <span id="page-25-0"></span>**Supported Encapsulation and Rewrite Operations**

The following table lists the supported encapsulation and rewrite operations for point–to–point (P2P) EVC.

**Table 1: Supported Encapsulation and Rewrite Operations for P2P EVC**

| <b>Encapsulation Criterion</b>                                | <b>Ingress Rewrite Action</b> |
|---------------------------------------------------------------|-------------------------------|
| encapsulation default                                         | No rewrite                    |
| encapsulation dot1q any                                       | No rewrite                    |
| encapsulation dot1q range                                     | No rewrite                    |
| encapsulation dot1q list                                      | No rewrite                    |
| encapsulation untagged                                        | No rewrite                    |
| encapsulation untagged, dot1q range, list                     | No rewrite                    |
| encapsulation dot1q vlan <id></id>                            | No rewrite                    |
| encapsulation dot1q vlan <id> exact</id>                      | No rewrite                    |
| encapsulation dot1q range, list exact                         | No rewrite                    |
| encapsulation dot1q range exact                               | No rewrite                    |
| encapsulation dot1q list exact                                | No rewrite                    |
| encapsulation dot1q any second-dot1q vlan <id></id>           | No rewrite                    |
| encapsulation dot1q range second-dot1q vlan <id></id>         | No rewrite                    |
| encapsulation dot1q vlan <id> second-dot1q vlan<id></id></id> | No rewrite                    |
| encapsulation dot1q vlan <id> second-dot1q list</id>          | No rewrite                    |
| encapsulation dot1ad any                                      | No rewrite                    |
| encapsulation dot1ad range                                    | No rewrite                    |
| encapsulation dot1ad vlan <id></id>                           | No rewrite                    |
| encapsulation dot1ad vlan <id> exact</id>                     | No rewrite                    |
| encapsulation dot1ad any dot1q vlan <id></id>                 | No rewrite                    |
| encapsulation dot1ad range dot1q vlan <id></id>               | No rewrite                    |
| encapsulation dot1ad vlan <id> dot1q list</id>                | No rewrite                    |
| encapsulation dot1q any vlan-type <type value=""></type>      | No rewrite                    |
| encapsulation dot1q range vlan-type <type value=""></type>    | No rewrite                    |

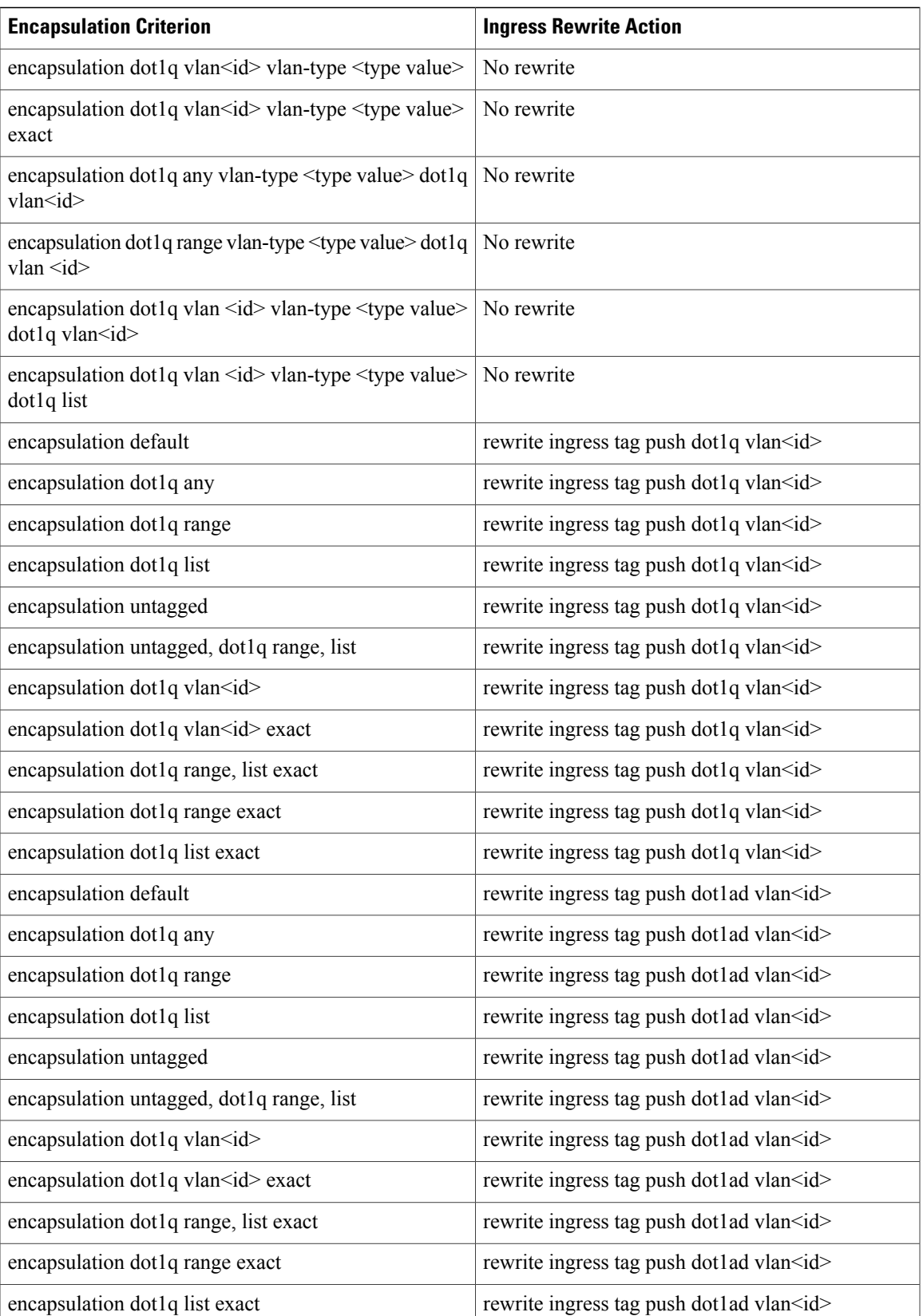

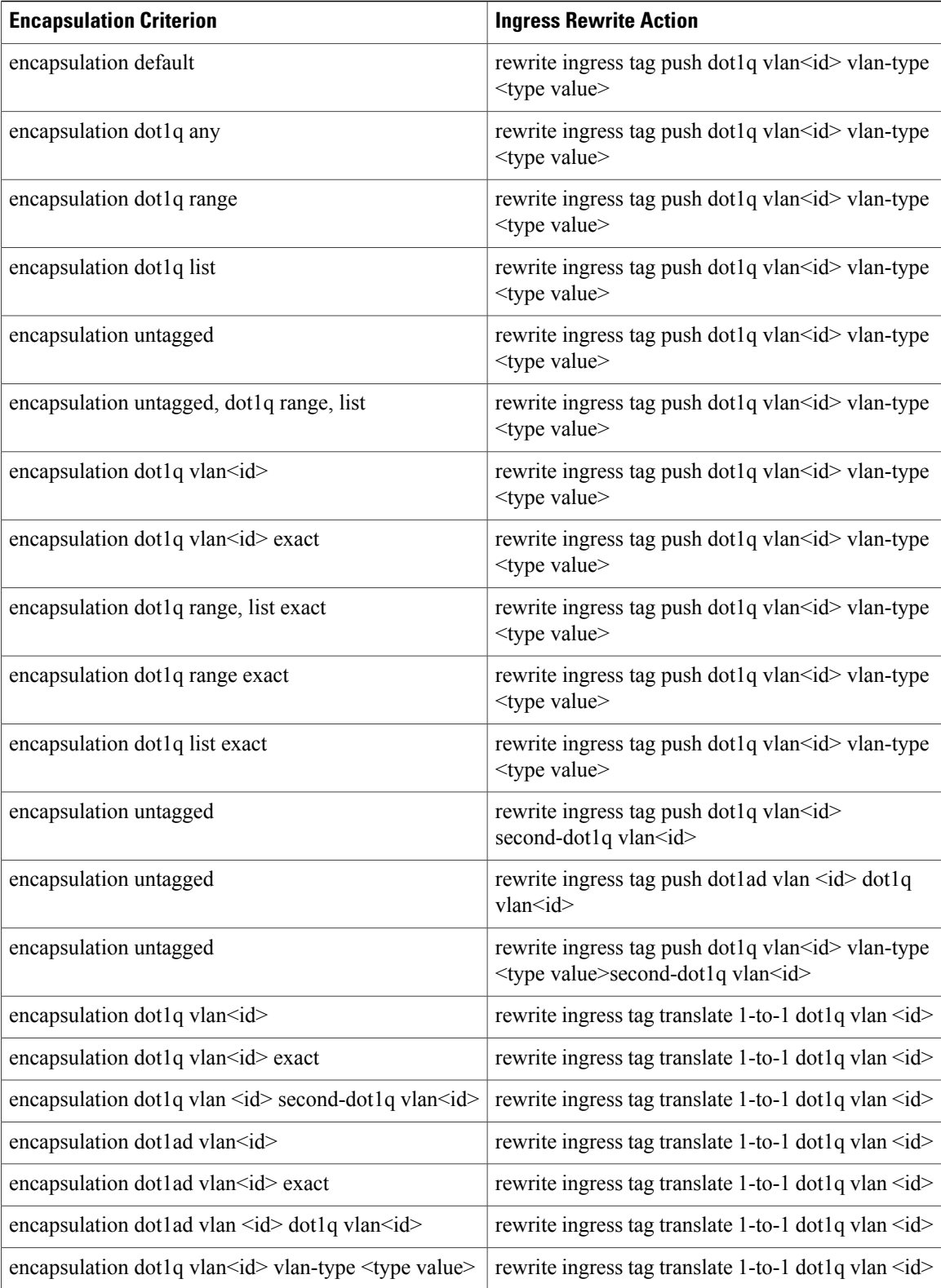

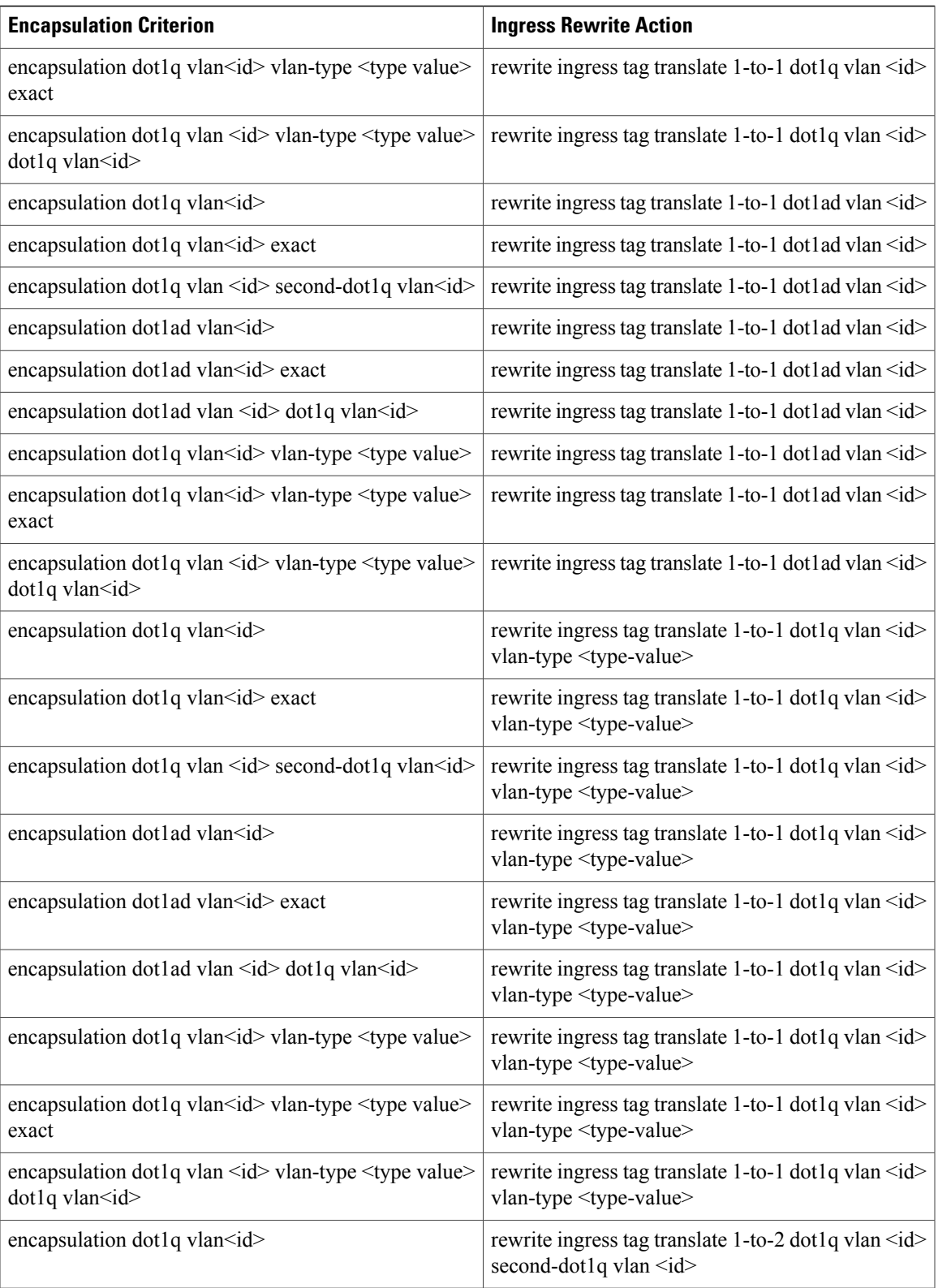

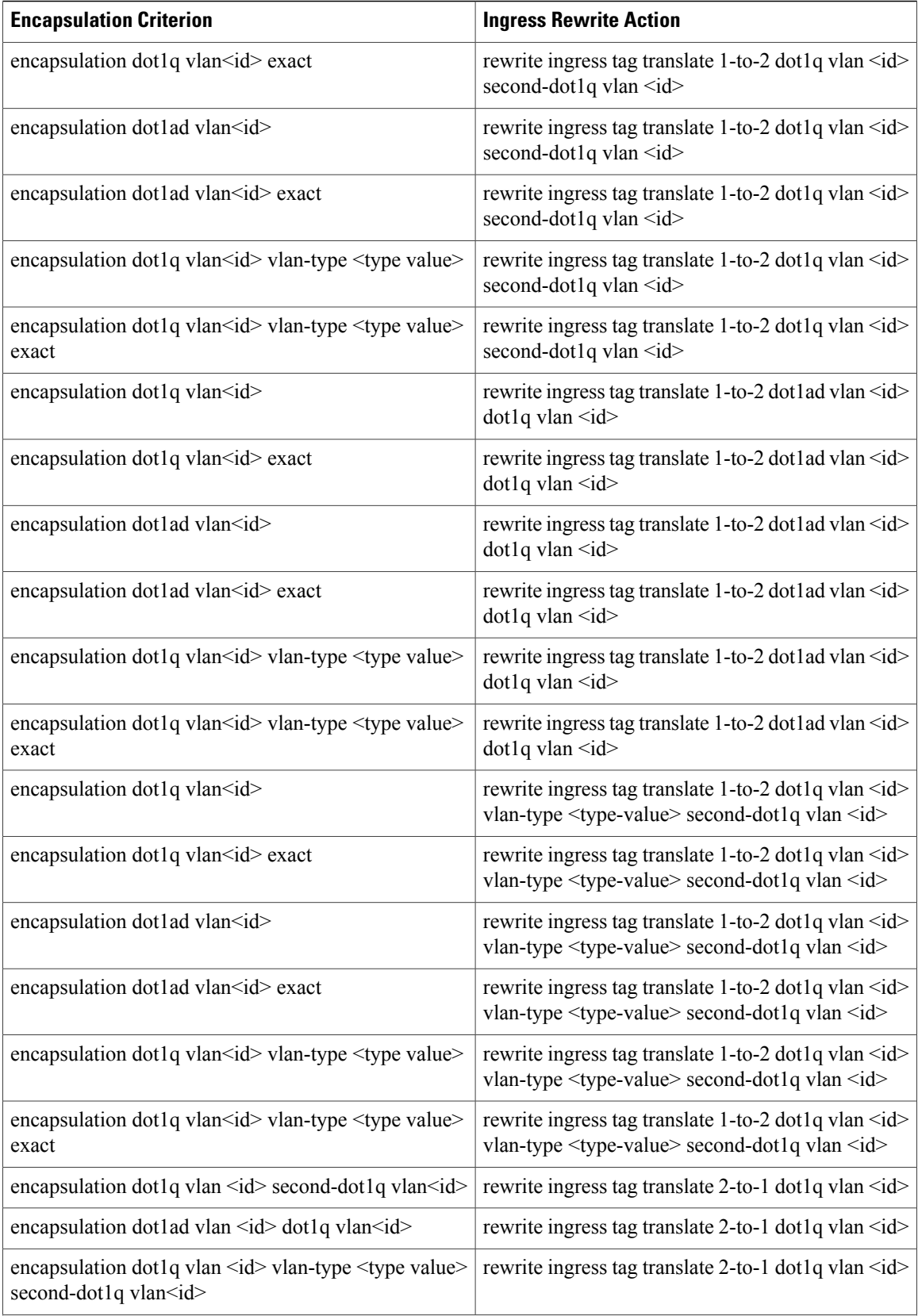

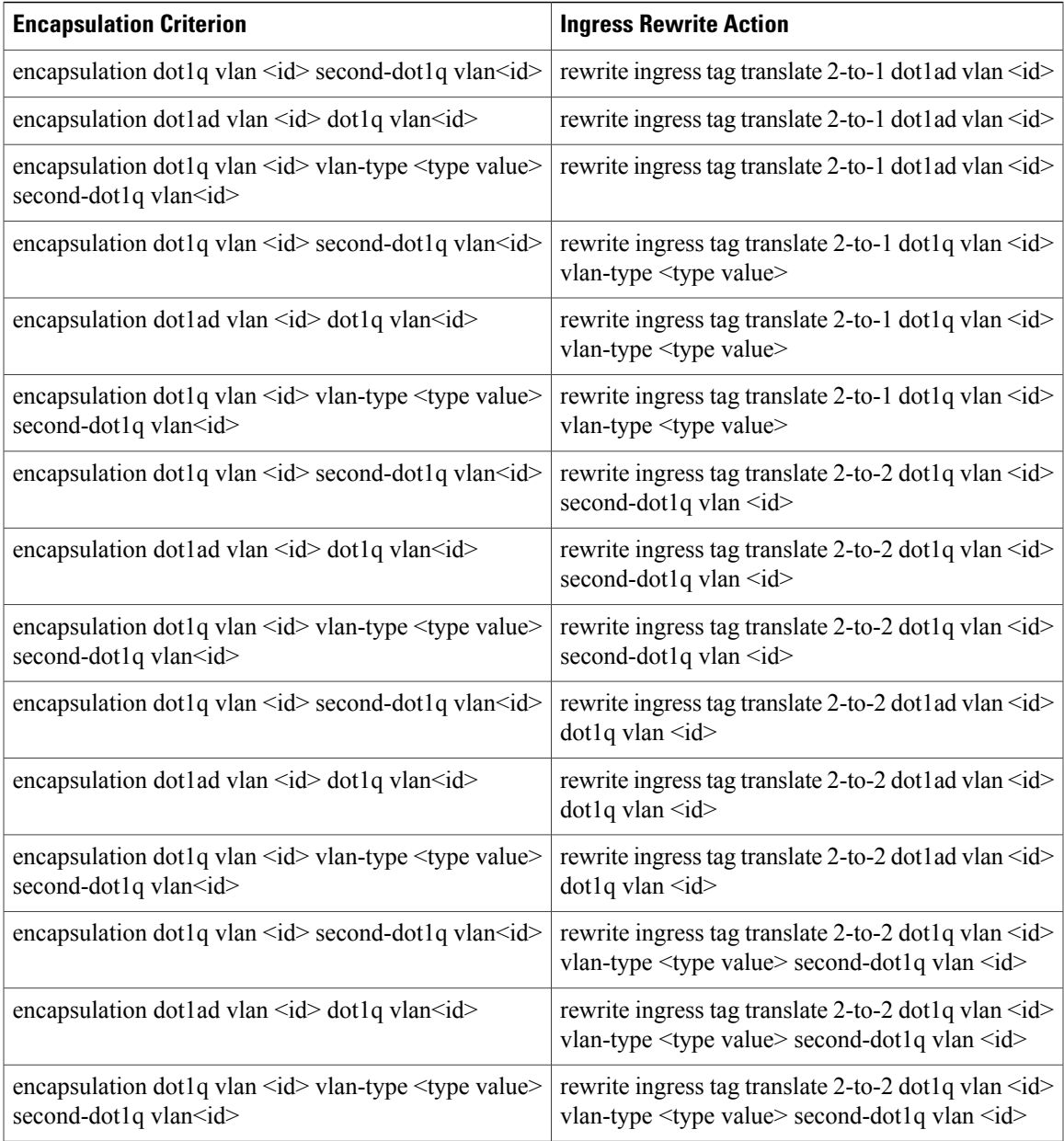

The following table lists the supported encapsulation and rewrite operations for point–to–multipoint (P2MP)  $\mathrm{EVC}$  :

**Table 2: Supported Encapsulation and Rewrite Operations for P2MP EVC**

| <b>Encapsulation Criterion</b> | <b>Ingress Rewrite Action</b> |
|--------------------------------|-------------------------------|
| encapsulation default          | No rewrite                    |
| encapsulation dot1q any        | No rewrite                    |
| encapsulation dot1q range      | No rewrite                    |

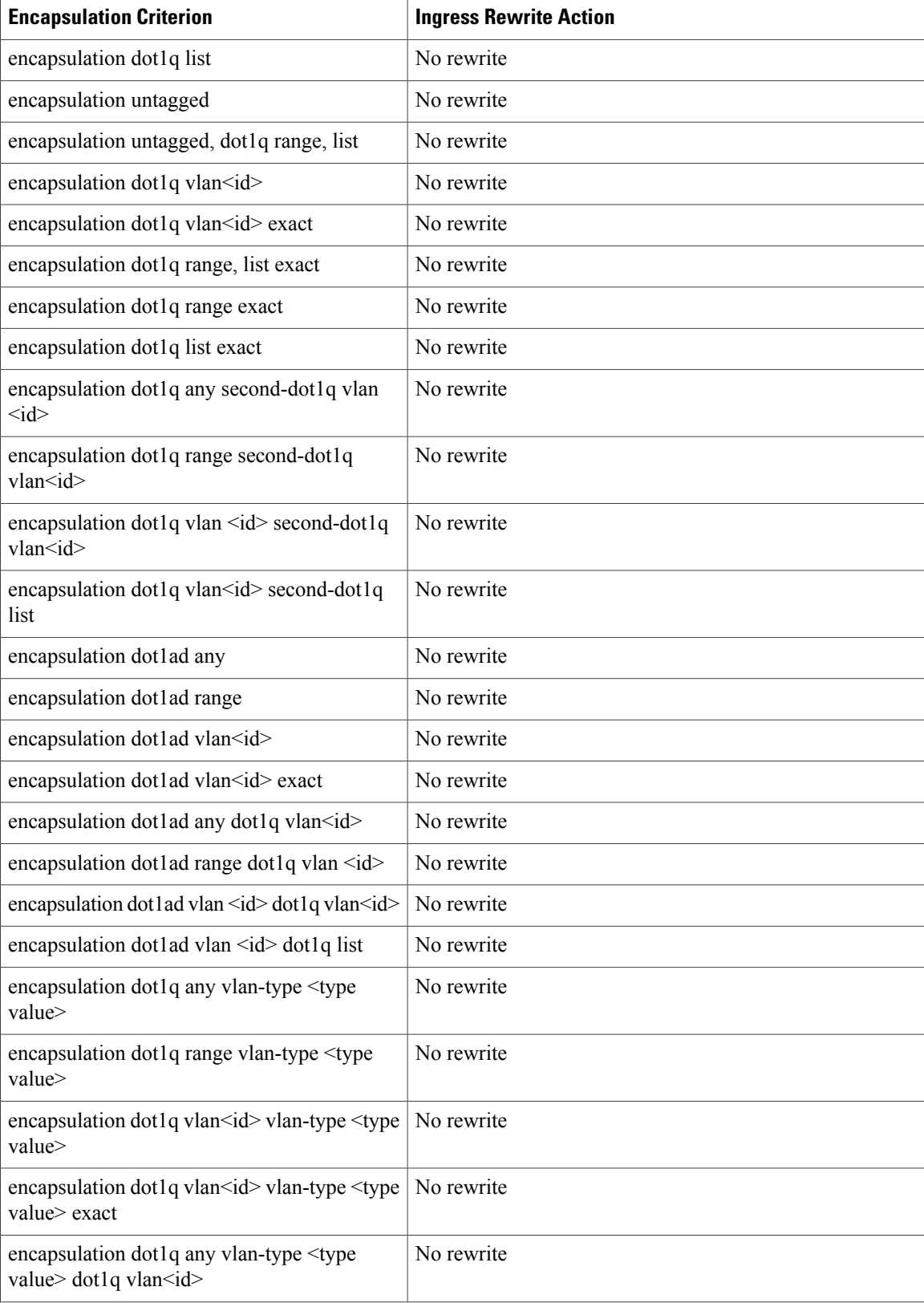

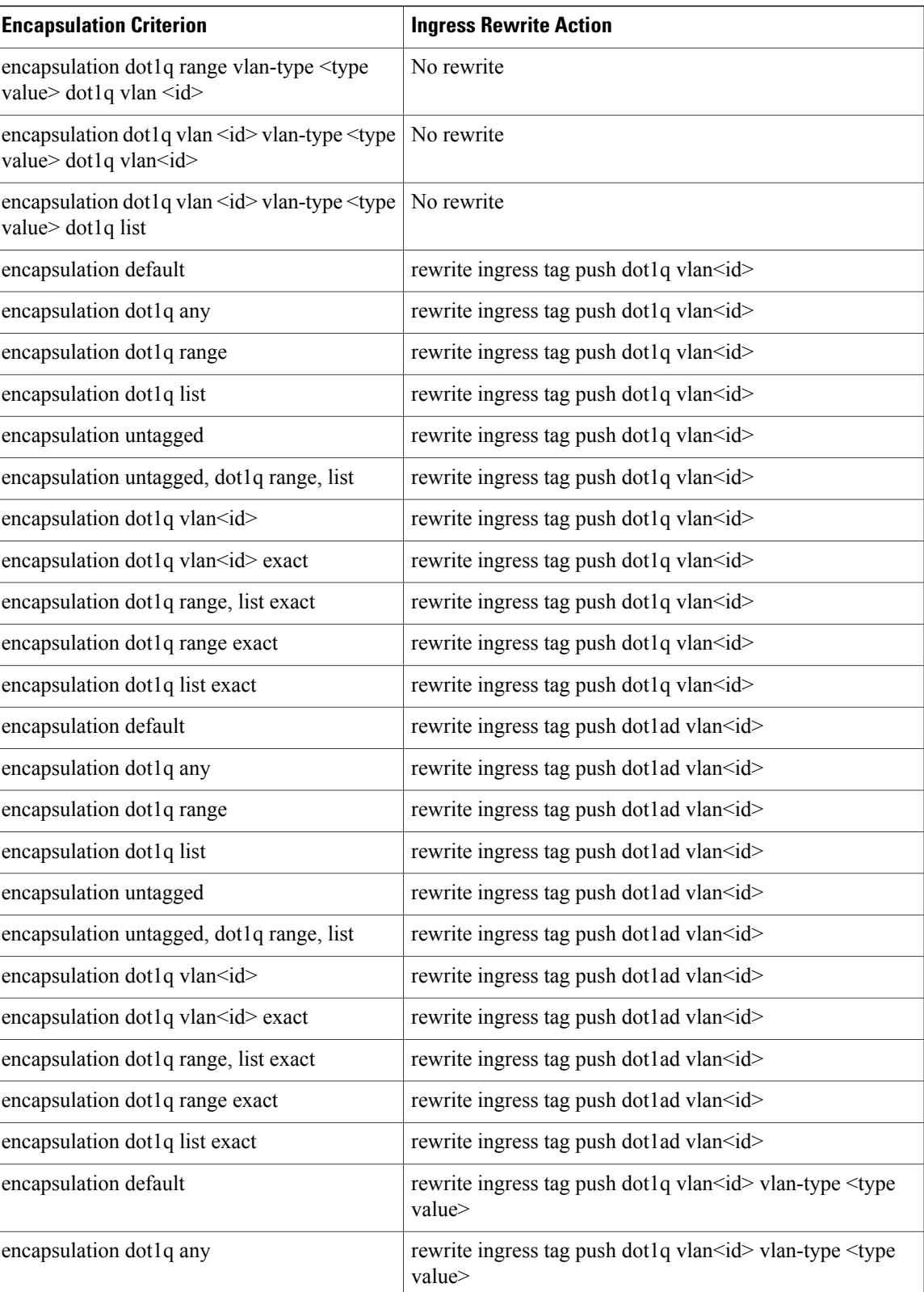

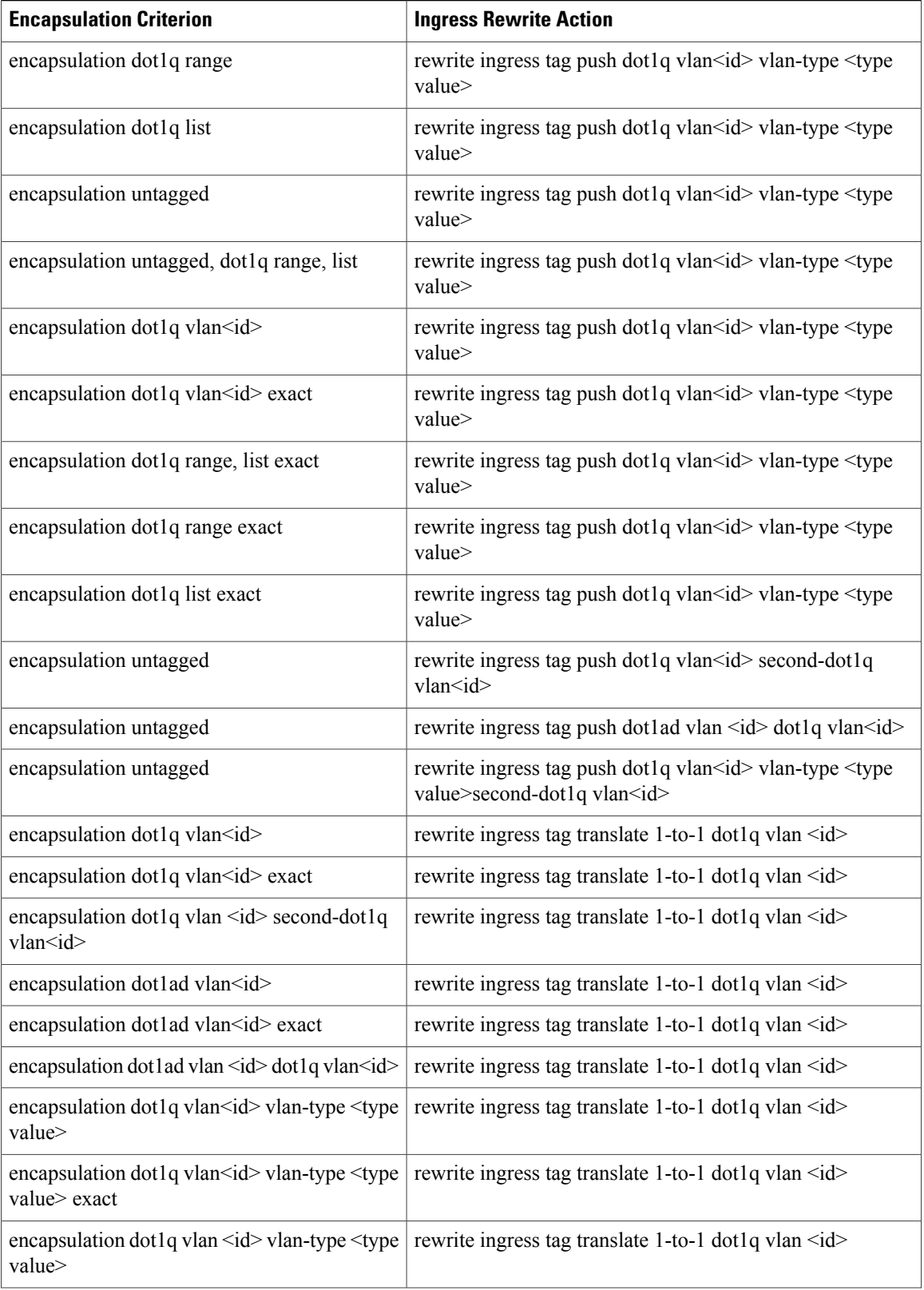

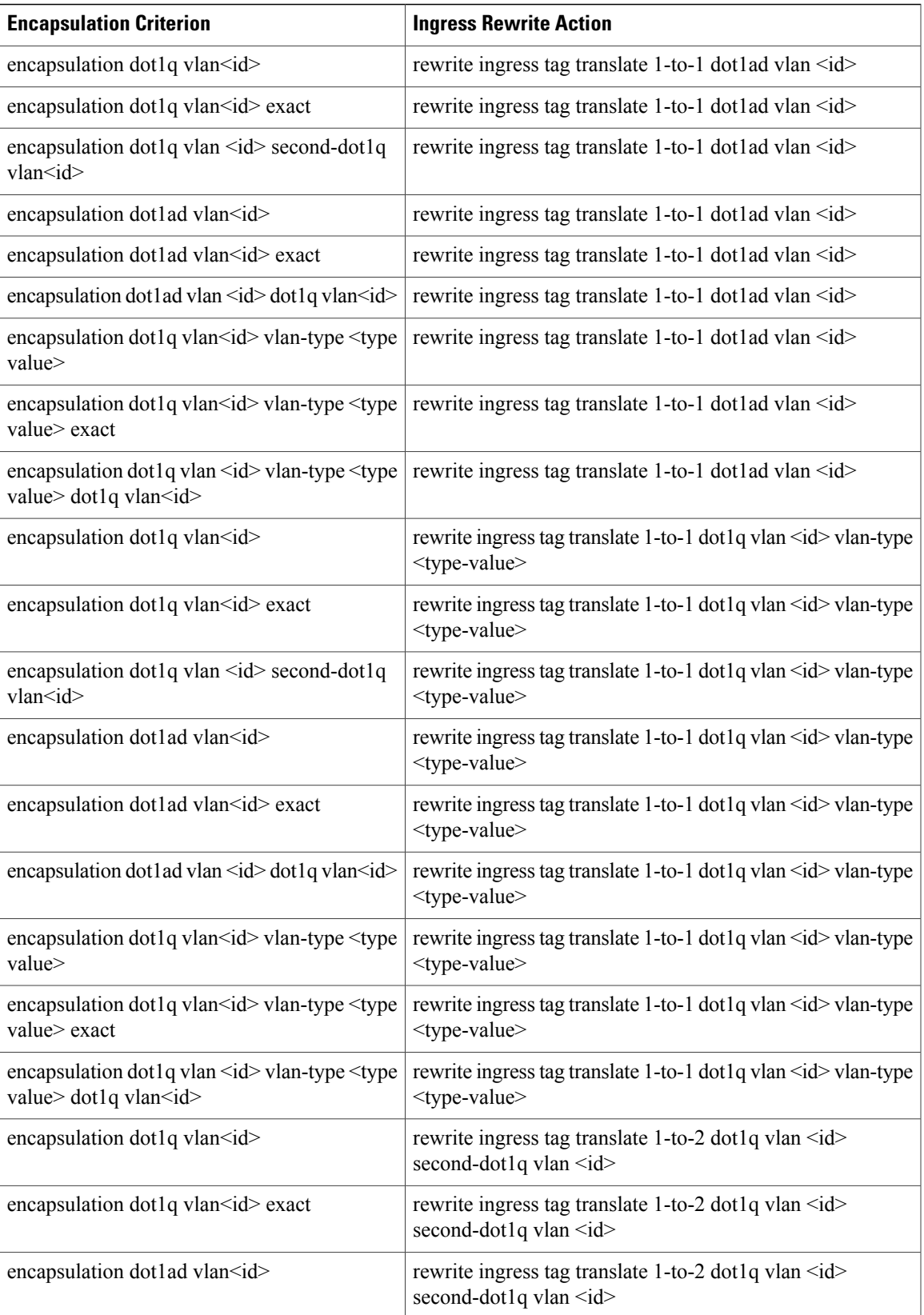

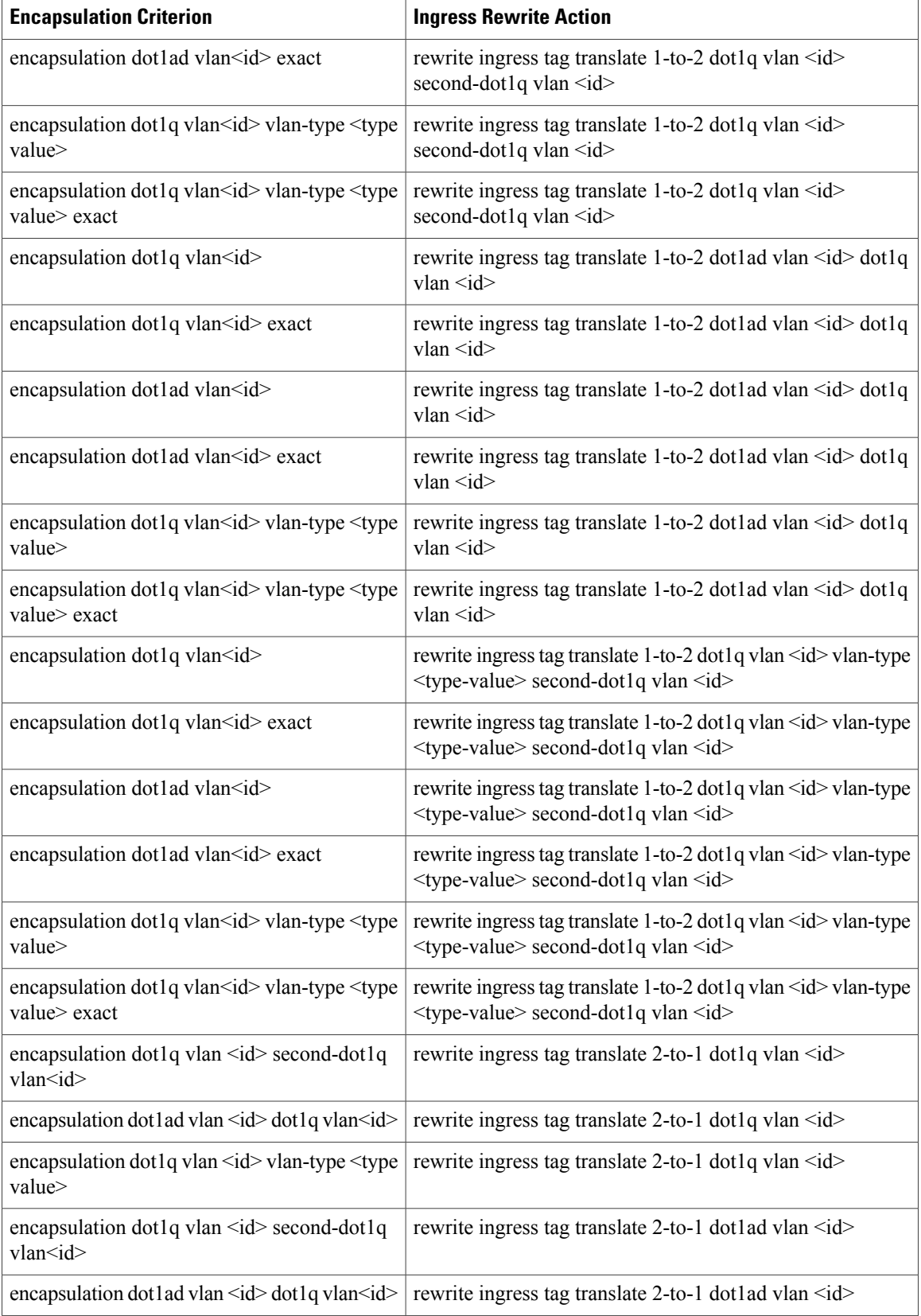

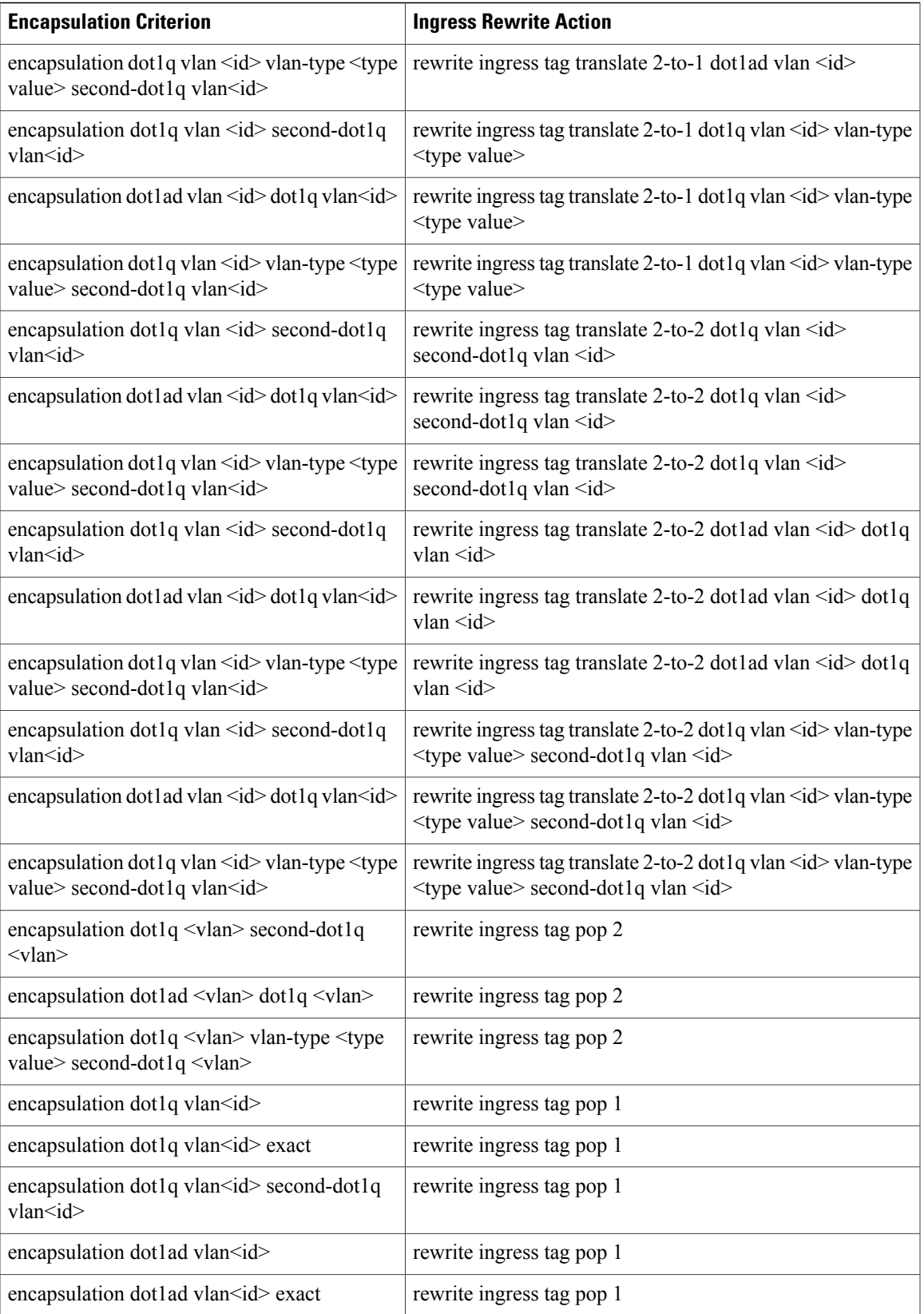

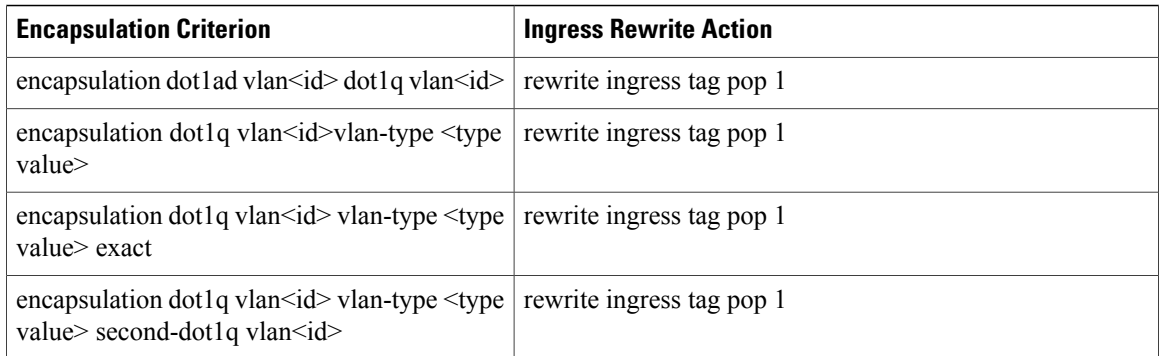